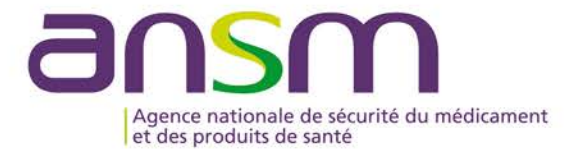

## **MANUEL UTILISATEUR PRESCRIPTEUR**

# a<sub>·</sub>saturne

**AVRIL 2023**

### **SOMMAIRE**

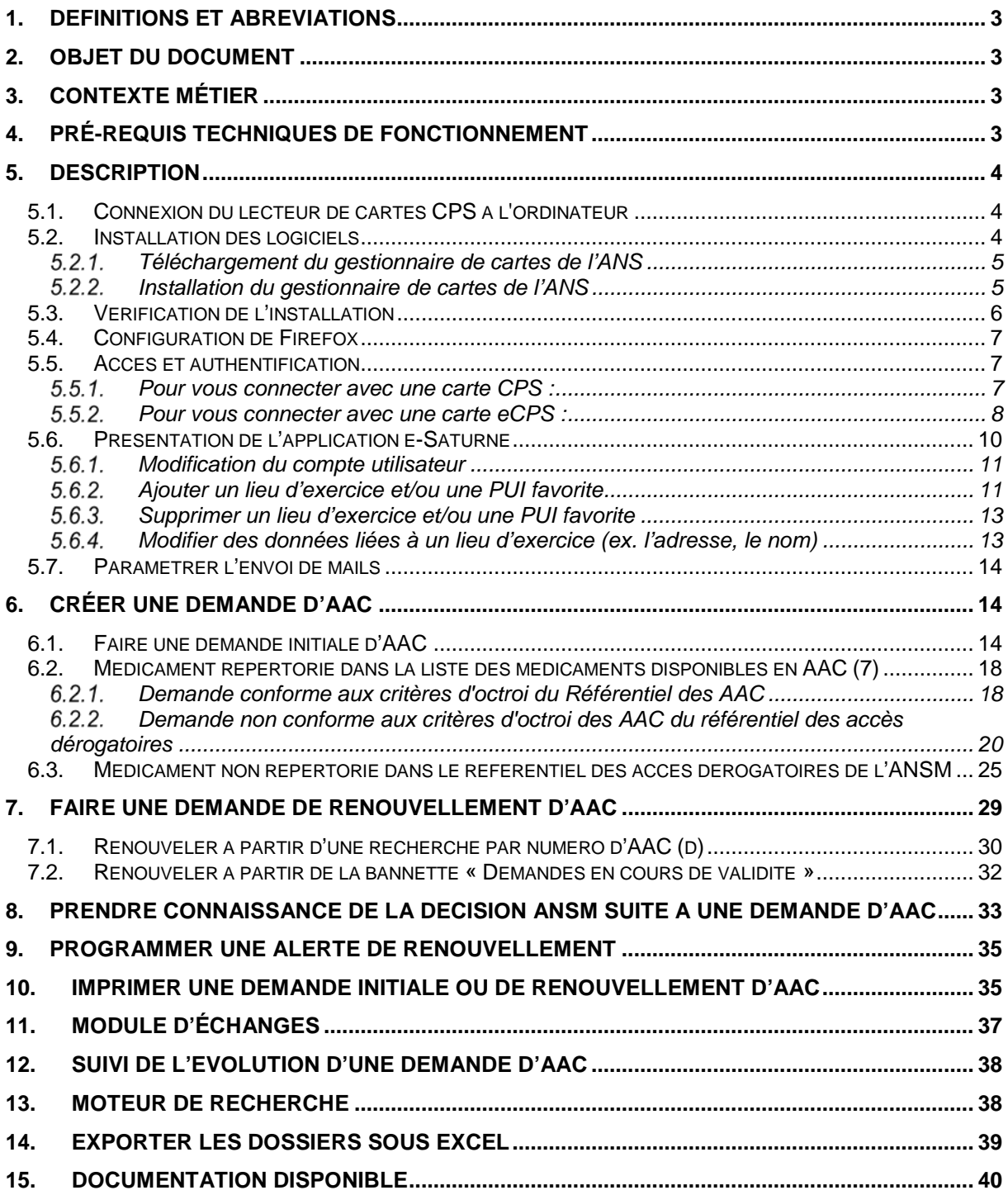

#### <span id="page-2-0"></span>**1. DEFINITIONS ET ABREVIATIONS**

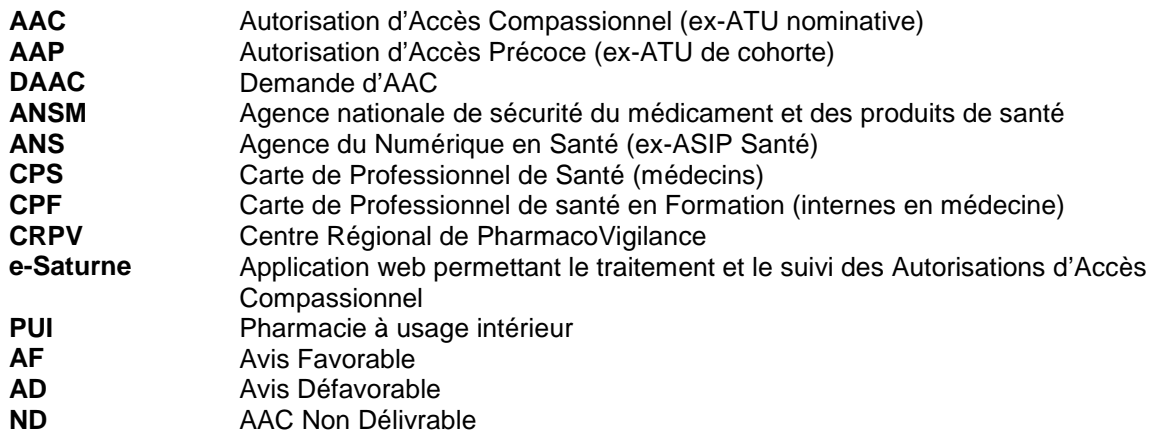

#### <span id="page-2-1"></span>**2. OBJET DU DOCUMENT**

Ce document est un guide d'utilisation de l'application e-Saturne à destination des médecins prescripteurs des structures de santé.

#### <span id="page-2-2"></span>**3. CONTEXTE MÉTIER**

L'ANSM a développé l'application e-Saturne dans l'objectif :

- de faciliter le processus de traitement des demandes (initiales ou de renouvellement) d'AAC,
- $\triangleright$  d'améliorer le temps et la qualité du traitement des demandes,
- de fluidifier les démarches de l'ensemble des acteurs (médecin prescripteur, pharmacien, personnel de l'ANSM),
- $\triangleright$  d'offrir une meilleure traçabilité de la demande, ainsi qu'une meilleure interaction entre les différents acteurs.

#### <span id="page-2-3"></span>**4. PRÉ-REQUIS TECHNIQUES DE FONCTIONNEMENT**

e-Saturne est une application web. Le poste informatique depuis lequel est exécutée e-Saturne doit répondre aux exigences suivantes :

- Disposer d'un accès à internet
- Navigateurs compatibles :
	- Firefox v102.0.0 ou supérieur
	- $\checkmark$  Chrome v64.0.0 ou supérieur
	- $\checkmark$  Edge v112.0.0
	- $\checkmark$  SAFARI
- Pour l'authentification :
	- $\checkmark$  Disposer d'un lecteur de carte CPS et d'une carte CPS fonction « Médecin » ou « Pharmacien »  $\checkmark$  Disposer d'un lecteur de carte CPS et d'une carte CPF fonction « Médecin » ou « Pharmacien » (interne en médecine ou en pharmacie)
	- Disposer d'une carte eCPS fonction « Médecin » ou « Pharmacien »
	- Disposer d'une carte eCPF fonction « Médecin » ou « Pharmacien » (interne en médecine ou en pharmacie)

Si le poste informatique client de l'utilisateur ne dispose d'aucune application utilisant la carte CPS, il sera nécessaire de procéder à l'installation d'un lecteur de carte CPS, ainsi que du composant « CryptolibCPS » développé par l'ANS.

- Javascript doit être activé sur le poste utilisateur
- Autoriser l'ouverture de fenêtres pop-up du portail e-Saturne

• Le portail « e-Saturne » a été conçu pour fonctionner de façon optimisée avec une résolution d'écran de 1024x768 au minimum.

#### <span id="page-3-0"></span>**5. DESCRIPTION**

#### <span id="page-3-1"></span>**5.1. Connexion du lecteur de cartes CPS à l'ordinateur**

Si votre lecteur de carte est déjà connecté, vous pouvez passer directement à l'étape 2.

Lecteurs PC/SC (Personal Computer / Smart Card) : la plupart des lecteurs PC/SC (y compris les lecteurs PC/SC sur port USB) sont supportés par e-saturne. Si vous utilisez actuellement un lecteur USB pour lire votre carte CPS dans le cadre d'une autre application, il est probable que « e-saturne » supporte également ce lecteur.

Si vous souhaitez utiliser un lecteur USB avec e-saturne, celui-ci doit être installé sur votre poste préalablement à la procédure qui suit. Si vous utiliser un autre type de lecteur, vous devez vous référer à la documentation du fabriquant.

Lors de la connexion d'un lecteur de cartes USB, Windows lance automatiquement l'installation du périphérique :

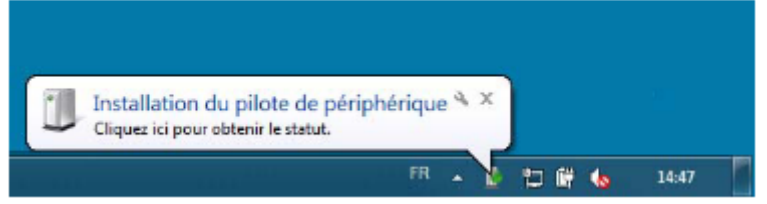

Après l'installation, vous pouvez vérifier l'installation de votre lecteur de cartes dans le Gestionnaire de périphériques :

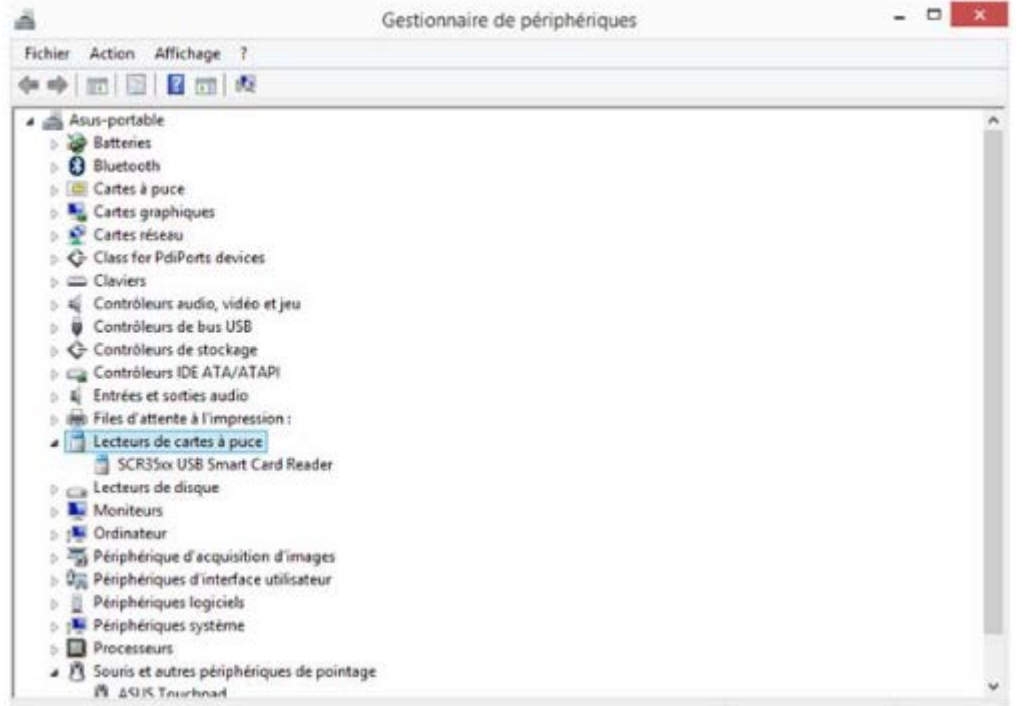

<span id="page-3-2"></span>En cas de problème lors de l'installation, reportez-vous à la documentation du fabriquant.

#### **5.2. Installation des logiciels**

Avant de vous connecter à l'application, vous devez installer les programmes nécessaires au fonctionnement du site. Pour Windows 7 et 10, vous devez être "administrateur" de votre poste pour pouvoir installer les logiciels. Si ce n'est pas le cas, veuillez faire appel à votre administrateur informatique.

#### **Téléchargement du gestionnaire de cartes de l'ANS**

<span id="page-4-0"></span>Allez sur la page : [http://esante.gouv.fr/services/espace-produits-de-certification/telechargements](http://esante.gouv.fr/services/espace-produits-de-certification/telechargements-libres/cryptolib-cps-windows)[libres/cryptolib-cps-windows](http://esante.gouv.fr/services/espace-produits-de-certification/telechargements-libres/cryptolib-cps-windows)

Cochez la case pour accepter le contrat « Cochez\* la case pour accepter les termes du contrat : ». Un lien « Installeur de cryptolib CPS » s'affiche alors.

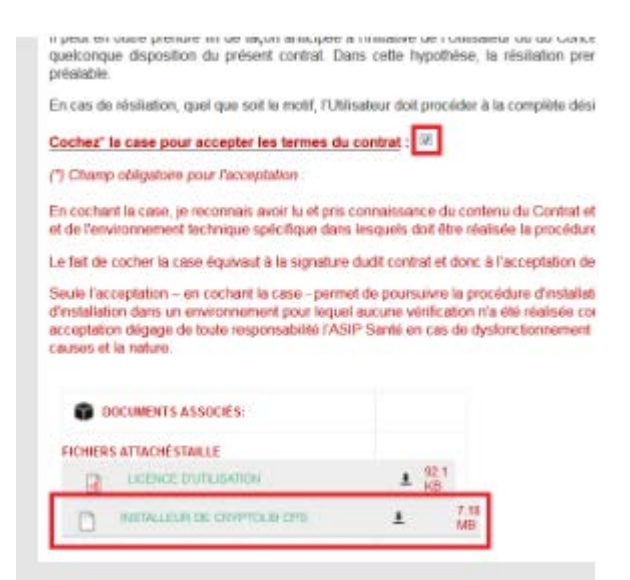

Cliquez sur ce lien pour télécharger l'installeur. Une fenêtre s'affiche vous proposant d'enregistrer le fichier sur votre disque.

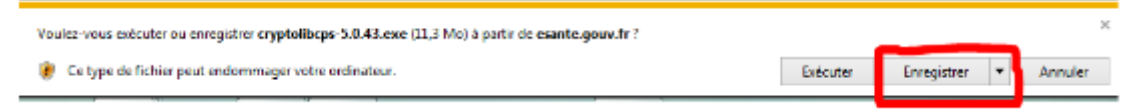

#### **Installation du gestionnaire de cartes de l'ANS**

<span id="page-4-1"></span>Avant d'installer ce logiciel, nous vous conseillons de redémarrer votre ordinateur. Recherchez sur votre ordinateur le fichier "cryptolib-5.0.43.msi" à l'endroit où vous l'avez sauvegardé. Double-cliquez dessus pour l'exécuter, puis suivez les instructions d'installation.

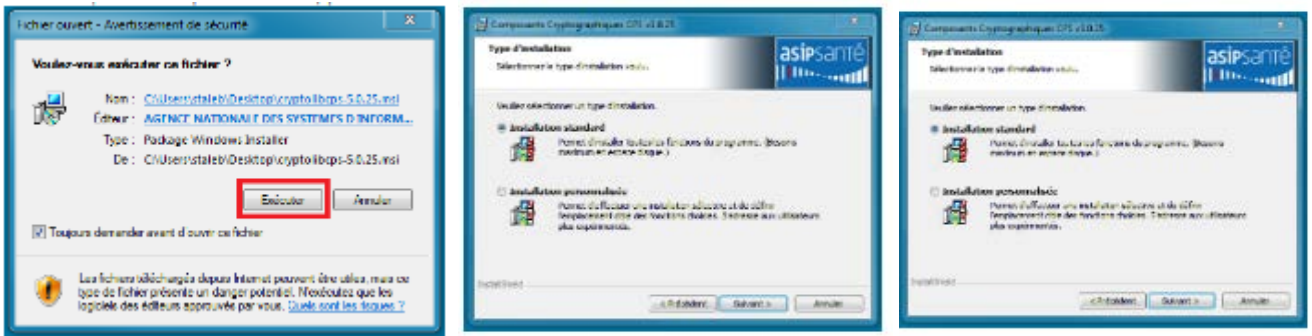

Fermez les applications utilisant les composants cryptographiques CPS (Navigateur / logiciels médicaux), puis cliquez sur « Installer ».

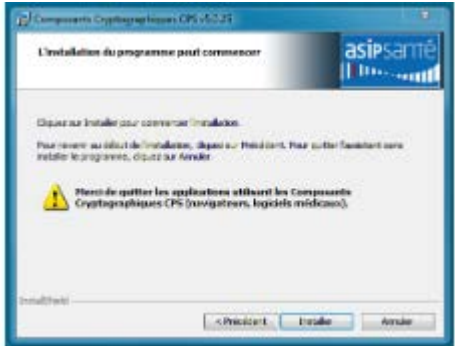

#### <span id="page-5-0"></span>**5.3. Vérification de l'installation**

A la fin de l'installation, redémarrez votre poste de travail. Vous devez maintenant voir dans votre barre des tâches une icône « Gestionnaire de carte CPS ».

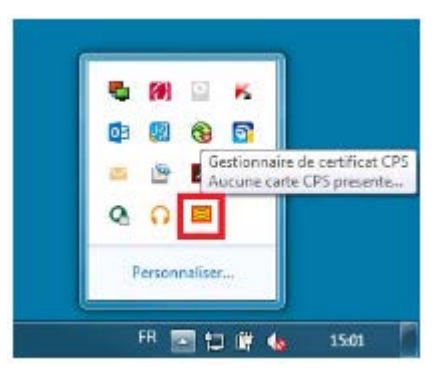

Cette icône rouge indique que les composants cryptographiques ont bien été installés, mais qu'aucune carte n'a été détectée. Pour détecter votre carte CPS, insérez-la dans le lecteur et branchez votre lecteur, puis à l'aide d'un clic droit sur l'icône « Gestionnaire de carte CPS », rafraichissez la liste des lecteurs :

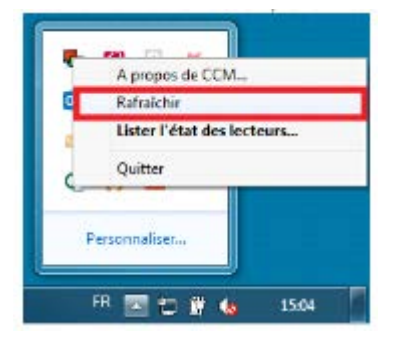

L'icône devient alors verte, indiquant que la carte a été reconnue. La connexion à e-saturne est maintenant possible.

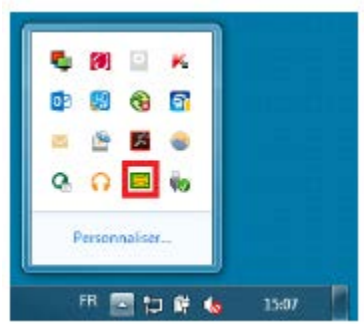

#### <span id="page-6-0"></span>**5.4. Configuration de Firefox**

Si vous souhaitez utiliser Firefox pour vous connecter à e-saturne, il est nécessaire d'installer le module CPS en vous connectant à cette adresse : [http://testssl.asipsante.fr/,](http://testssl.asipsante.fr/) puis en cliquant sur le lien « Installeur XPI de l'extension CPS pour Firefox »

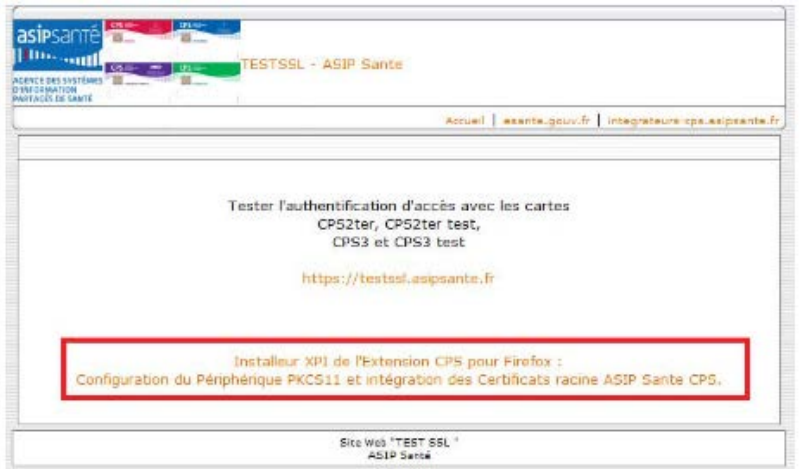

Pour les autres navigateurs (Chrome, Edge), aucune autre action n'est nécessaire.

#### <span id="page-6-1"></span>**5.5. Accès et authentification**

Dans votre navigateur, saisissez l'adresse URL de connexion suivante : **<https://icsaturne.ansm.sante.fr/>**

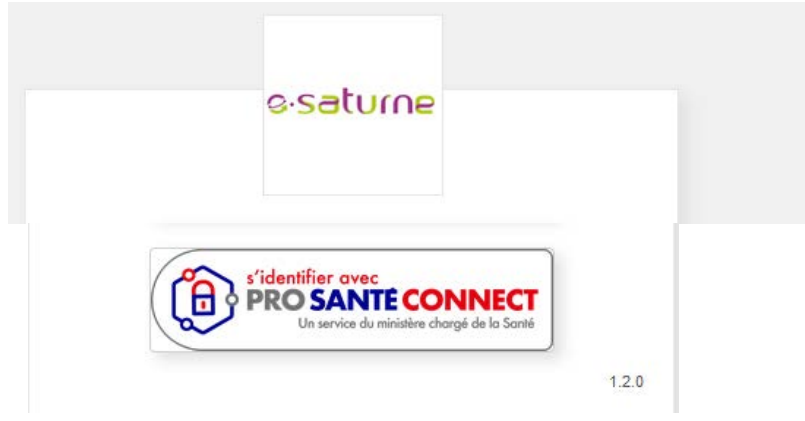

**Pour vous connecter avec une carte CPS :** 

- <span id="page-6-2"></span>o Branchez le lecteur de carte CPS au poste informatique, puis insérez la carte CPS dans le lecteur
- o Allez sur l'onglet Carte CPS et cliquez sur se connecter avec la carte CPS

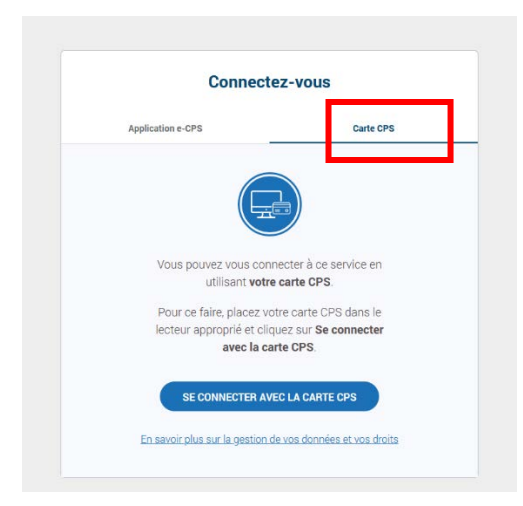

**ATTENTION : Toujours connecter la carte CPS dans le lecteur avant de cliquer sur carte CPS. Eviter de créer un raccourci, privilégier un favori dans le navigateur.**

Vérifiez que le gestionnaire de carte CPS est actif.

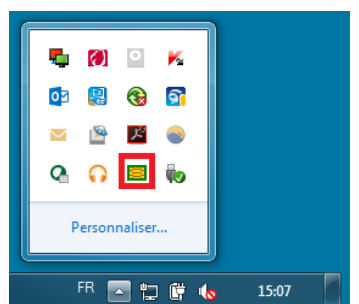

L'écran suivant peut éventuellement s'afficher :

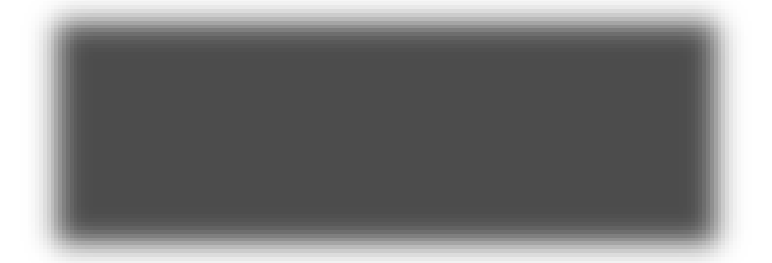

o Le cas échéant, cliquez sur « Poursuivre avec ce site Web (non recommandé) »

L'écran de Bienvenue s'affiche et invite à l'authentification de l'application via le bouton « *Se connecter* ».

Le code PIN de la carte CPS/CPF utilisée est nécessaire pour l'authentification. En cas d'oubli du code PIN, contactez l'ANS au 01.58.45.32.50.

#### **Pour vous connecter avec une carte eCPS :**

<span id="page-7-0"></span>Lien vers le site de l'ANS :<https://esante.gouv.fr/produits-services/e-cps?position&keys=e-cps&pageNumber=1>

- o Allez sur l'onglet Application e-CPS
- o Rentrez votre identifiant RPPS (Votre numéro RPPS **précédé d'un 8**) et cliquez sur « **se connecter avec eCPS** »

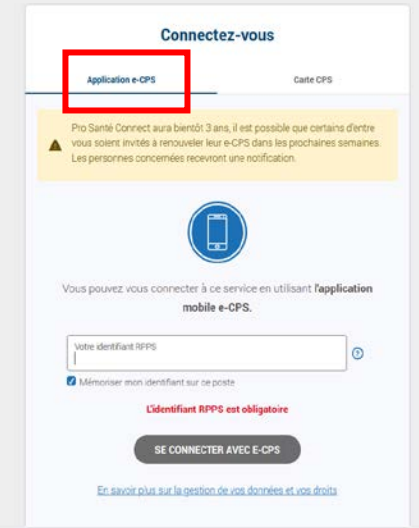

o Vous allez recevoir une notification de votre application e-CPS sur votre téléphone, cliquez dessus et entrez votre mot de passe e-CPS puis choisissez le numéro affiché sur la page de connexion sur votre ordinateur.

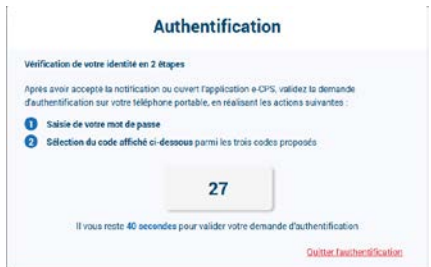

Vous arrivez sur votre profil :

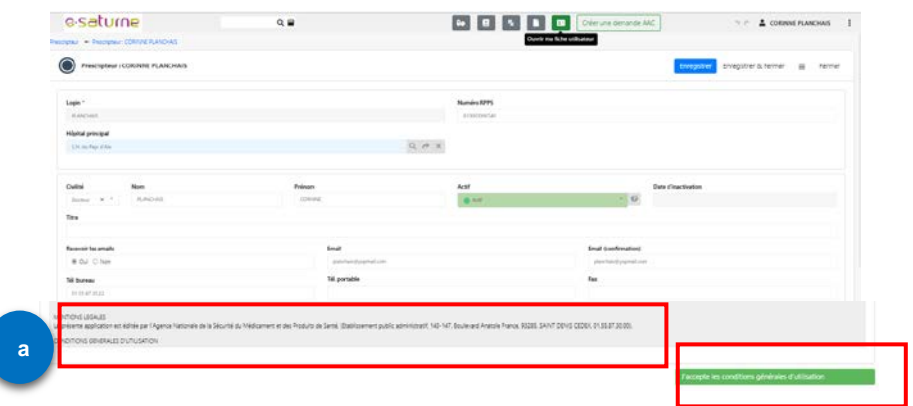

Pour consulter les CGU, positionnez la souri sur le champ, et faites rouler la molette.

#### **Indiquer que l'on a pris connaissance et que l'on accepte les conditions générales d'utilisation**

Lors de la 1ère connexion uniquement, l'application s'ouvre directement sur votre profil. Tout en bas de l'écran :

- Consultez les conditions générales d'utilisation en cliquant sur le lien hypertexte « Conditions générales d'utilisation ».
- Cliquez sur le bouton **« J'ai lu et je m'engage à respecter les conditions générales d'utilisation »**.

#### <span id="page-9-0"></span>**5.6. Présentation de l'application e-Saturne**

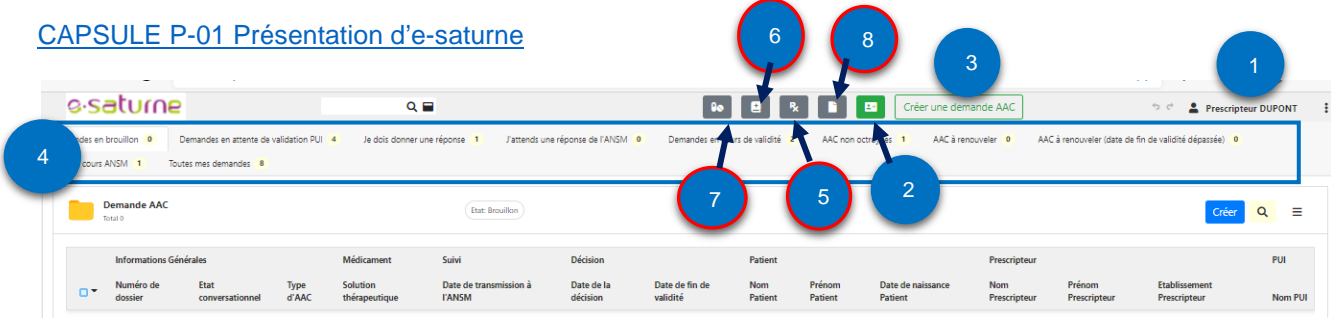

#### ① **PROFIL de la personne connectée**

② **Fiche utilisateur** : permet de créer/modifier son profil.

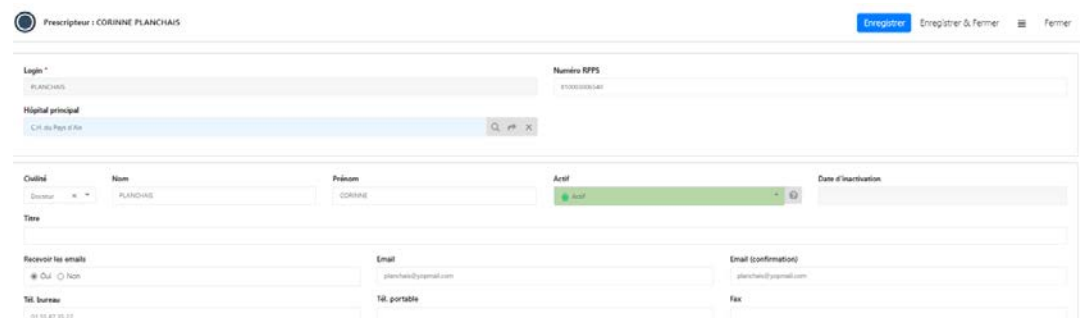

③ **CREER UNE DEMANDE D'AAC** : permet d'accéder au « formulaire de demande »

④ **SYSTEME DE « BANNETTES »** : tri effectué à partir de toutes les demandes d'AAC. Permet de visualiser les actions à mener rapidement, notamment reprendre une demande d'AAC au statut « **Brouillon** » pour la finaliser et la transmettre à la PUI.

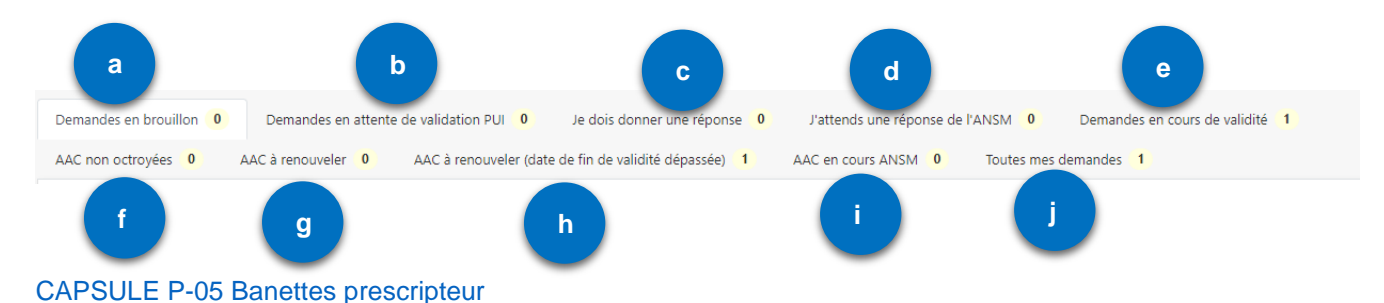

#### **a** : **Demandes en brouillon** : à finaliser et à transmettre à la PUI ou à clôturer si abandonnée

**b** : **Demandes en attente de validation PUI** : transmises à la PUI, en attente de transmission à l'ANSM

- **c** : **Je dois donner une réponse** : répondre à une demande d'informations de l'ANSM
- **d** : **J'attends une réponse de l'ANSM** : j'ai répondu à la demande de l'ANSM
- **e** : **Demande en cours de validité** : AAC en cours de validité qu'il est possible de renouveler

**f** : **AAC non octroyées** : avis défavorables et AAC non délivrables (ex. le laboratoire ne met pas le produit à disposition)

**g** : **AAC à renouveler** : AAC en limite de validité

**h** : **AAC à renouveler (date de fin de validité dépassée)** : au delà de 3 mois après la date de fin de validité il n'est plus possible de les renouveler. Si besoin, refaire une demande d'initiation de traitement en précisant que le patient a déjà reçu ce traitement, à quelle(s) date(s) et sous quel(s) N°(s) d'AAC.

- **i** : **AAC en cours ANSM** : demande en cours de traitement à l'ANSM
- **j** : **Toutes mes demandes** : demandes d'AAC sur lesquelles mon nom est cité
- ⑤ **Solution thérapeutique** : Liste des indications par médicament (disponible en AAC)
- ⑥ **Liste des indications**
- ⑦ **Liste des médicaments disponibles en AAC**
- ⑧ **Liste des documents :** CGU**,** Mentions légales CNIL**,** Manuel utilisateur, FAQ,….

A tout moment, vous pouvez revenir sur la page d'accueil en cliquant sur « **e saturne** » en haut à gauche de l'écran. La page d'accueil s'ouvre par défaut sur la bannette « **Brouillon** » afin de visualiser les demandes non finalisées, en attente de transmission à la PUI.

#### **Modification du compte utilisateur**

<span id="page-10-0"></span>**A NOTER** : Il est indispensable de disposer d'un compte e-saturne pour **demander une AAC**. Les informations complétées permettent de faciliter la saisie des demandes, de recevoir les mails de l'ANSM, dans le cas de demandes d'informations complémentaires ou de la notification d'avis rendus. Le téléphone professionnel permet à l'ANSM de joindre le prescripteur en cas de problème ou de question complémentaire.

A tout moment, il est possible d'accéder à son compte utilisateur et d'ajouter, modifier, supprimer un lieu d'exercice ou une PUI favorite donnés.

Pour accéder à la modification de son compte, une fois connecté(e), cliquez sur le bouton vert « **Ouvrir ma fiche utilisateur** » ② en haut de l'écran, à gauche du bouton « **Créer une demande AAC** ». L'écran ci-dessous s'ouvre.

#### CAPSULE P-02 [Mise à jour profil prescripteur](https://www.youtube.com/watch?v=gFbf31_U4EI&list=PLWW-ynCS_y0sVhTVGXYqHHWc4hLbd26Z4&index=3)

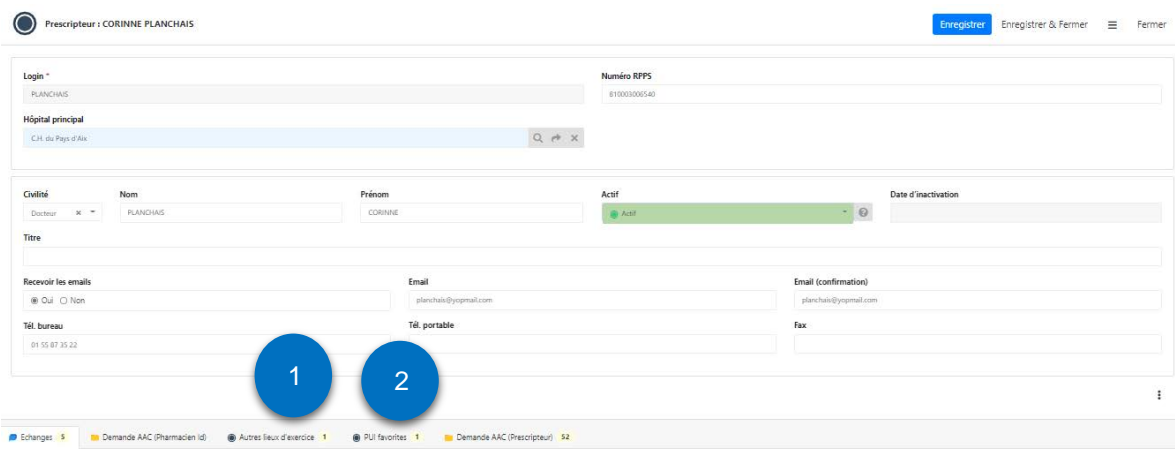

#### **Ajouter un lieu d'exercice et/ou une PUI favorite**

<span id="page-10-1"></span>**1-** Pour ajouter un lieu d'exercice, cliquez sur « **Autres lieux d'exercice** » **①**. L'écran suivant s'ouvre.

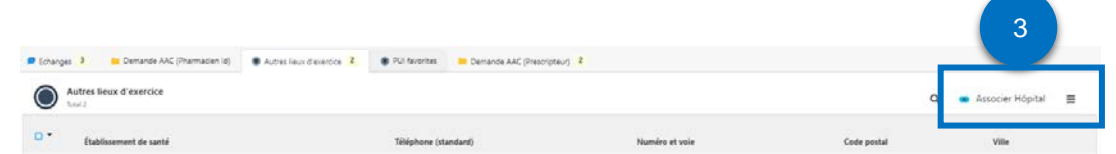

Cliquez sur le bouton « **Associer Hôpital » ③** à droite de l'écran. La liste de tous les hôpitaux apparait.

B.

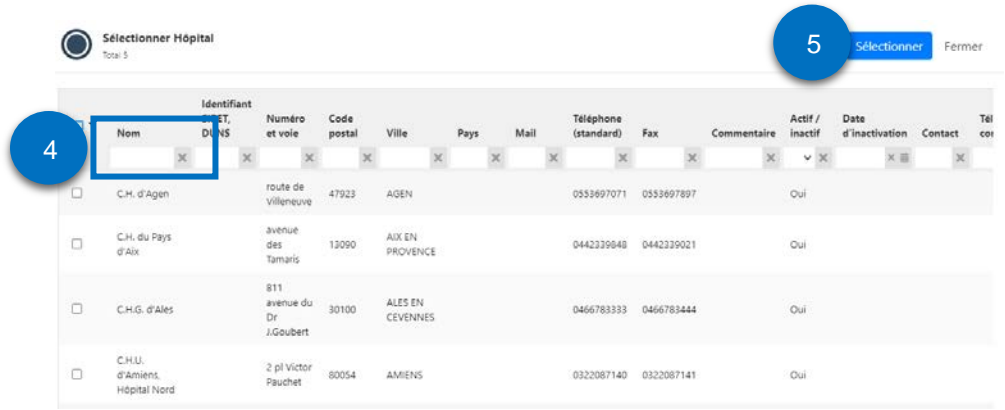

Tapez quelques lettres du nom de l'hôpital recherché dans le champ **« Nom » ④.** L'application vous propose une liste restreinte. Cochez la case dans la colonne de gauche face au nom de l'hôpital souhaité. La ligne se colore en jaune-orangé.

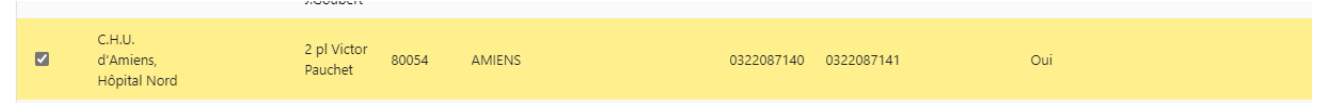

Cliquez enfin sur le bouton bleu « **Sélectionner » ⑤.** Le nouveau lieu d'exercice a été incrémenté.

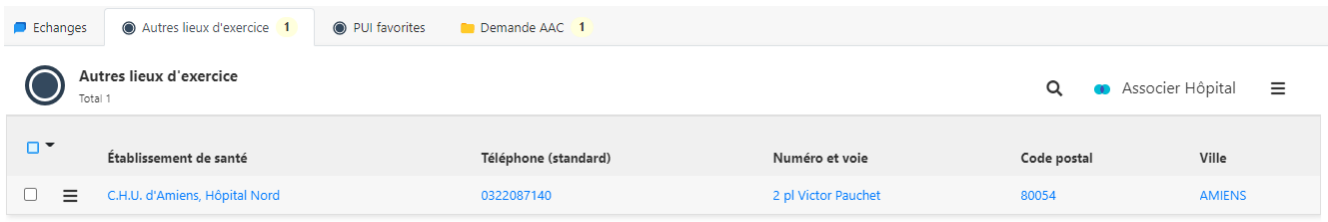

Cliquez sur « **Enregistrer** » en haut à droite de l'écran. Puis « **Fermer** ».

CAPSULE P-03 [Ajouter / supprimer un lieu d'exercice](https://www.youtube.com/watch?v=S-v9v_TCDo4&list=PLWW-ynCS_y0sVhTVGXYqHHWc4hLbd26Z4&index=4)

**2-** Pour ajouter une PUI favorite, cliquez sur le bouton « **PUI favorites** » **②**. L'écran suivant apparait :

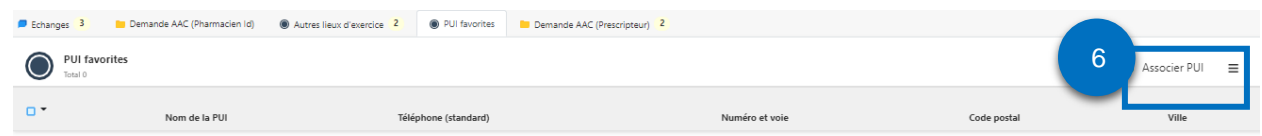

Cliquez sur le bouton « **Associer PUI » ⑥** à droite de l'écran. La liste de toutes les PUI apparait.

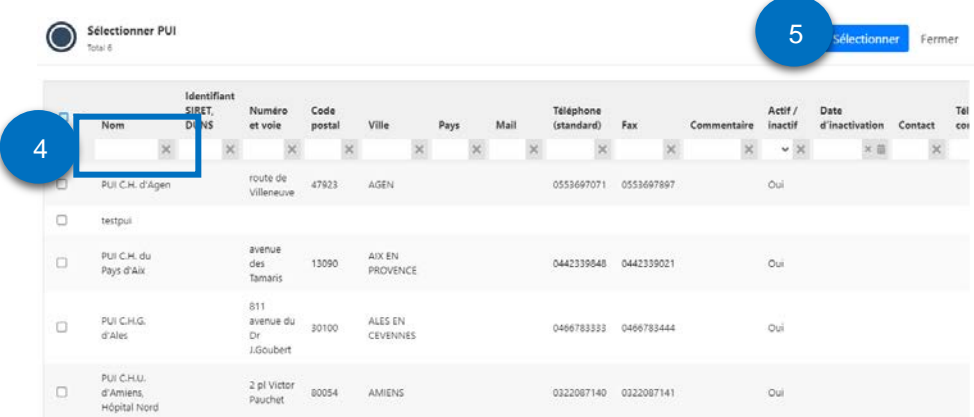

Tapez quelques lettres du nom de la PUI recherchée, en ajoutant une « étoile\* » dans le champ **« Nom » ④.** Ex. « Agen\* » pour la PUI d'Agen. L'application vous propose une liste restreinte. Cochez la case dans la

colonne de gauche face au nom de la PUI souhaitée. La ligne se colore en jaune-orangé. Cliquez enfin sur le bouton bleu « **Sélectionner » ⑤.** La nouvelle PUI a été incrémentée.

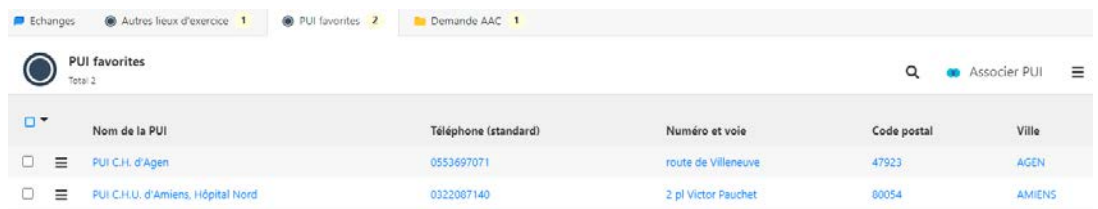

Cliquez sur « **Enregistrer** » en haut à droite de l'écran. Puis « **Fermer** ». CAPSULE P-04 [Ajouter / supprimer PUI favori](https://www.youtube.com/watch?v=gFbf31_U4EI&list=PLWW-ynCS_y0sVhTVGXYqHHWc4hLbd26Z4&index=3)

#### **Supprimer un lieu d'exercice et/ou une PUI favorite**

<span id="page-12-0"></span>**1-** Pour supprimer un lieu d'exercice, cliquez sur « **Autres lieux d'exercice** » **①**. Dans la colonne de gauche, cochez la case correspondant à l'établissement concerné. Cliquez sur le petit menu juste à la droite de la case cochée et cliquez sur « **Supprimer** ». Un pop-up s'ouvre invitant à confirmer la suppression.

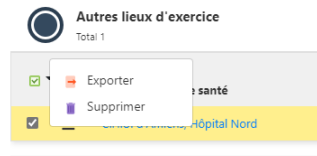

Cliquez sur « **Enregistrer** » en haut à droite de l'écran. Puis « **Fermer** ».

**2-** Pour supprimer une PUI favorite, cliquez sur **« PUI favorites » ②**. Dans la colonne de gauche, cochez la case correspondant à la PUI concernée. Cliquez sur le petit menu juste à sa droite et cliquez sur « **Supprimer** ». Un pop-up s'ouvre invitant à confirmer la suppression.

Cliquez sur « **Enregistrer** » en haut à droite de l'écran. Puis « **Fermer** ».

**Modifier des données liées à un lieu d'exercice (ex. l'adresse, le nom)**

<span id="page-12-1"></span>Il est possible de modifier la dénomination/adresse d'un lieu d'exercice.

**ATTENTION : si vous exercez dans plusieurs lieux, pour pouvoir modifier les données de l'un de vos établissements, il est nécessaire de le positionner en « Hôpital principal ».**

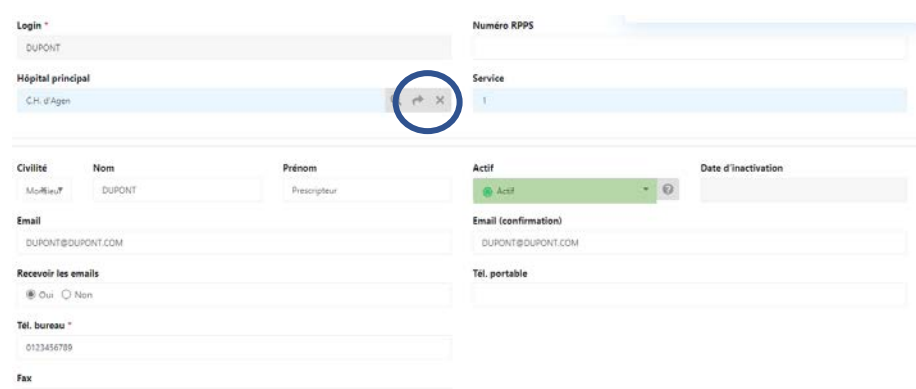

Cliquez sur la « **petite flèche** » à côté du nom de l'établissement. L'écran suivant apparait :

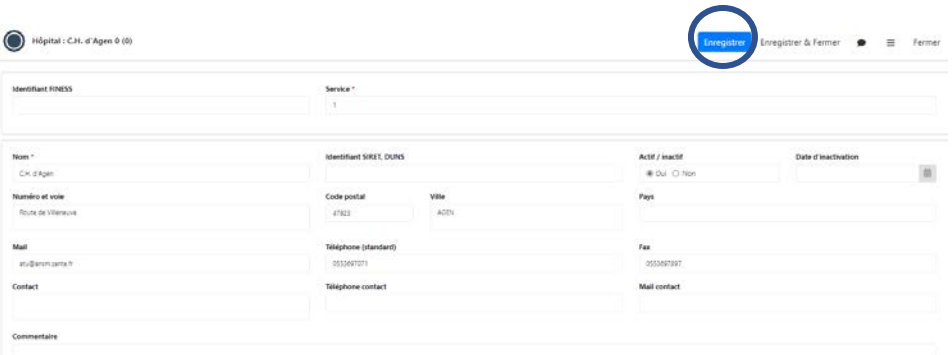

<span id="page-13-0"></span>Modifiez-la ou les donnée(s) souhaitée(s) puis cliquez sur le bouton « **Enregistrer** ». Puis « **Fermer** »

#### **5.7. Paramétrer l'envoi de mails**

Par défaut, e-saturne est paramétré pour envoyer un mail pour signaler :

- que l'ANSM a besoin d'informations complémentaires
- qu'une décision a été rendue dans e-saturne, même pour les avis favorables automatiques
- qu'un renouvellement d'AAC est à demander si vous avez programmé une alerte.

Si vous ne souhaitez pas recevoir de mails, vous devez cocher « **NON** » dans la case « **Recevoir les mails** ».

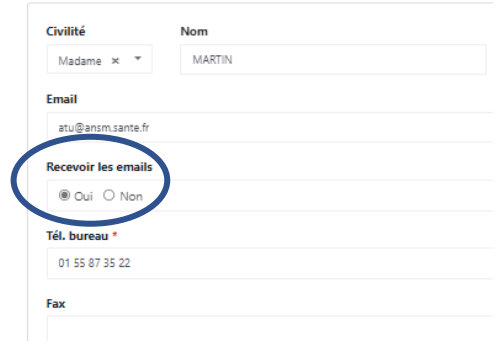

Vous pourrez retrouver :

- la demande d'information de l'ANSM dans la bannette : « Je dois donner une réponse »
- la décision rendue dans la bannette « **Demande en cours de validité** » pour un avis favorable, ou dans la bannette « **AAC non octroyées** » pour les avis défavorables et les AAC non délivrables.

#### <span id="page-13-1"></span>**6. CRÉER UNE DEMANDE D'AAC**

#### <span id="page-13-2"></span>**6.1. Faire une demande initiale d'AAC**

Tout Prescripteur peut :

- Créer une demande initiale d'AAC
- Transmettre une demande d'AAC à la PUI
- Répondre à une sollicitation de l'ANSM ou de la PUI
- Mettre à jour / finaliser une demande enregistrée en « Brouillon »
- Créer une demande de renouvellement d'AAC

Il est possible de sauvegarder au statut « **Brouillon** », avant de transmettre la demande à la PUI, les informations saisies en cliquant sur le bouton « **Enregistrer** » situé en haut de page.

A tout moment, en cours de création d'une demande, si vous souhaitez vous arrêter et reprendre la saisie plus tard, cliquez sur le bouton bleu « **Enregistrer** » en haut à droite de la page. Votre demande sera enregistrée à l'état de « **Brouillon** ». Vous pourrez la retrouver dans la bannette « **Demandes en brouillon** », à partir de la page d'accueil.

Vous pourrez la reprendre, éventuellement la modifier ou la compléter, l'enregistrer à nouveau et la « **Transmettre à la PUI** ».

Vous pourrez également choisir de l'annuler, en cliquant sur le bouton « **Clôturer** ».

**1-** Depuis l'écran d'accueil, il est possible d'accéder au formulaire de demande d'AAC en cliquant sur « **Créer une demande** » **①**

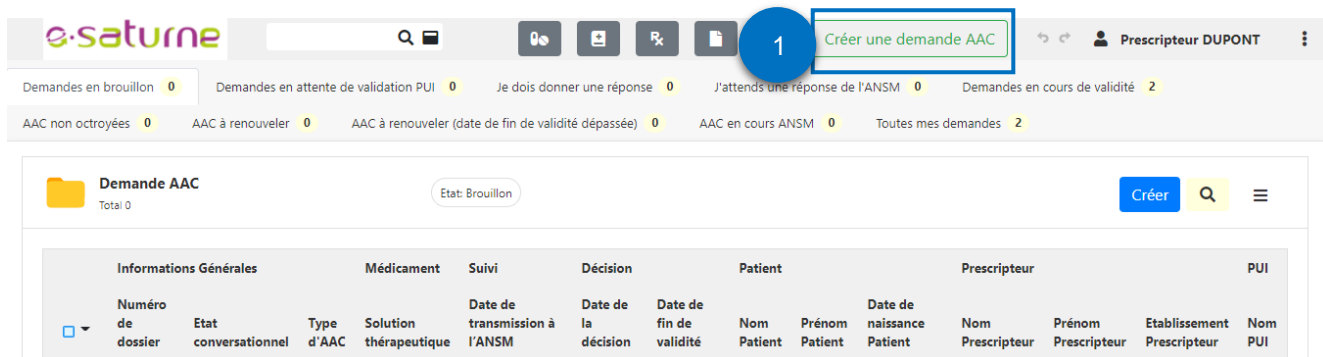

#### L'écran suivant s'ouvre.

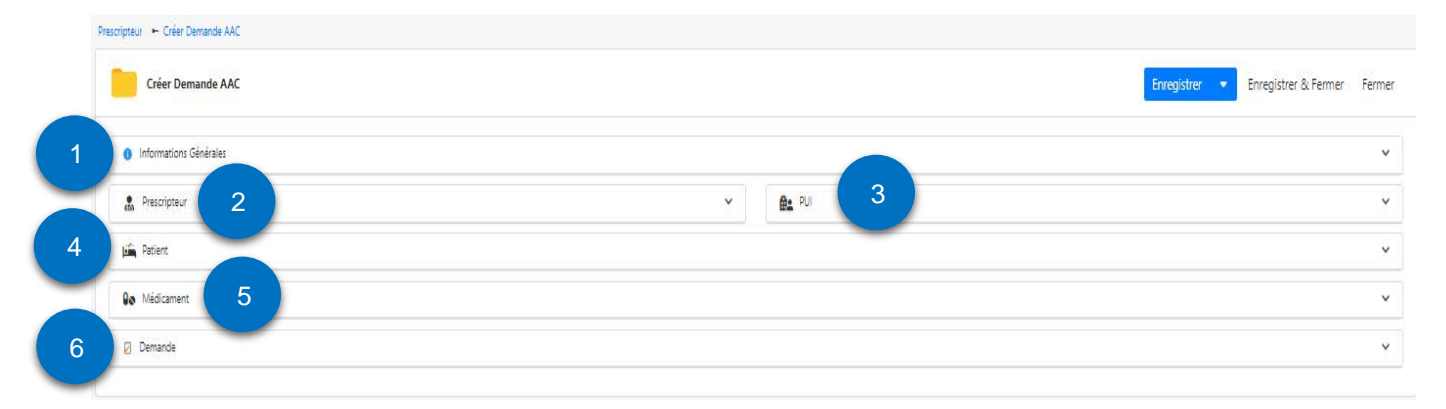

① **INFORMATIONS GENERALES** : horodatage de la demande. **Aucune action requise**. Vous pourrez cependant noter le N° de la demande pour la retrouver plus facilement en cas d'interruption de la saisie avant la l'envoi à la PUI dès que vous aurez enregistré les données patient. CAPSULE P-06 [Créer DAAC Info générales](https://www.youtube.com/watch?v=gF5C31ToyXA&list=PLWW-ynCS_y0sVhTVGXYqHHWc4hLbd26Z4&index=7)

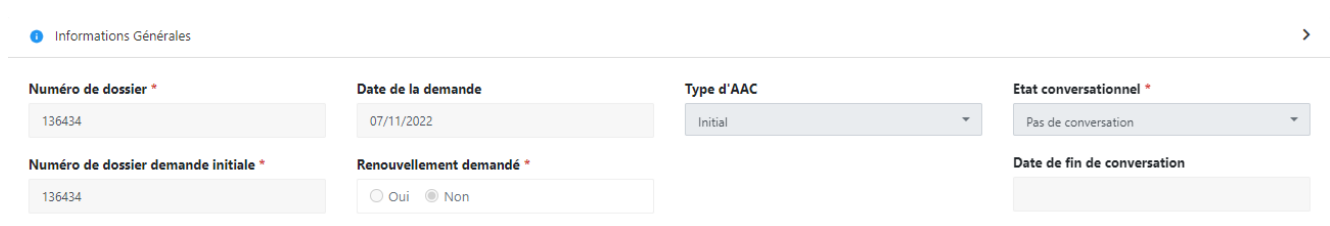

② **Prescripteur** : Données concernant le prescripteur. Aucune action requise, sauf si nécessité de modifier une ou plusieurs données. (Cf § 1.3 Modification du compte prescripteur).

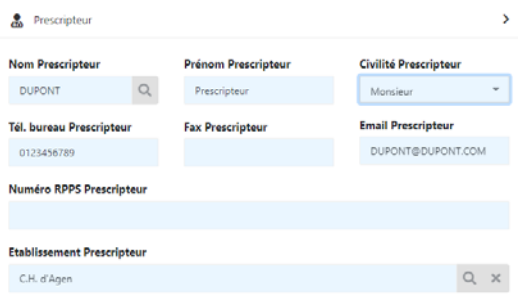

#### ③ **PUI** : Données concernant la PUI. Choisir la PUI destinataire.

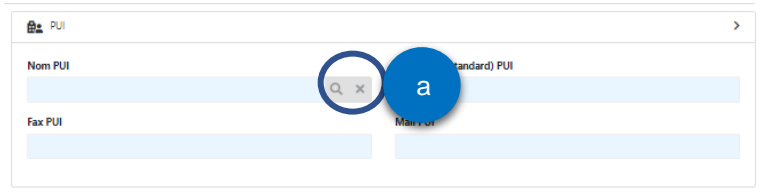

Cliquez sur la « **loupe** » (**a**). La liste des PUI s'ouvre en commençant par vos PUI favorites.

Sélectionner PUI

Q Fermer

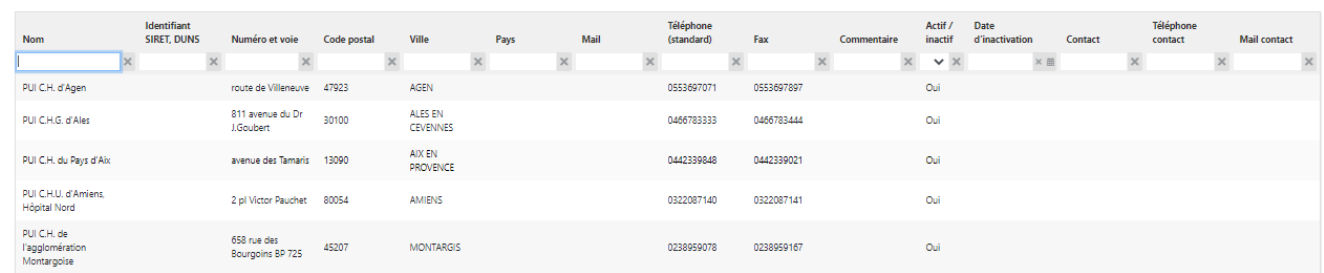

Cliquez sur la PUI souhaitée. Les données se remplissent automatiquement. Cliquez sur le bouton bleu « **Enregistrer** » en haut à droite de la page. CAPSULE P-07 [Créer un DAAC Info PUI et Patient](https://www.youtube.com/watch?v=gF5C31ToyXA&list=PLWW-ynCS_y0sVhTVGXYqHHWc4hLbd26Z4&index=7)

④ **PATIENT** : Saisir les informations concernant le patient.

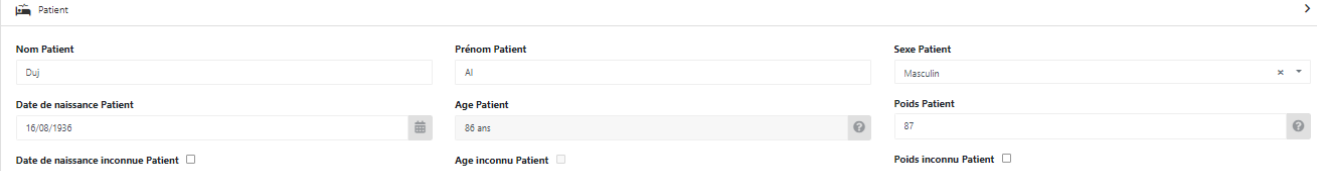

Indiquez les informations concernant le patient :

- **1-** Le nom : Saisie des 3 premiers caractères ; pour le prénom : saisie des 2 premiers caractères
- **2-** Le sexe
- **3-** La date de naissance (l'âge est alors calculé automatiquement) sinon indiquer l'âge (en jour(s) : 3 jours ou en mois : 3 mois ou en « an(s) » : 3 ans, si la date de naissance est inconnue.
- **4-** Le poids.

Cliquez sur le bouton bleu « **Enregistrer** » en haut à droite de la page.

**Ces informations sont indispensables pour l'instruction du dossier par l'ANSM.**

⑤ **MEDICAMENT** : écran concernant les informations sur le médicament demandé : 3 cas possibles.

**A NOTER** : La liste des médicaments disponibles en AAC est consultable sur le site internet de l'ANSM [\(https://ansm.sante.fr/documents/reference/referentiel-des-specialites-en-acces-derogatoire\)](https://ansm.sante.fr/documents/reference/referentiel-des-specialites-en-acces-derogatoire).

Saisir les informations concernant le médicament demandé (le nom de la spécialité ou l'indication ou le laboratoire) : **3 cas possibles** :

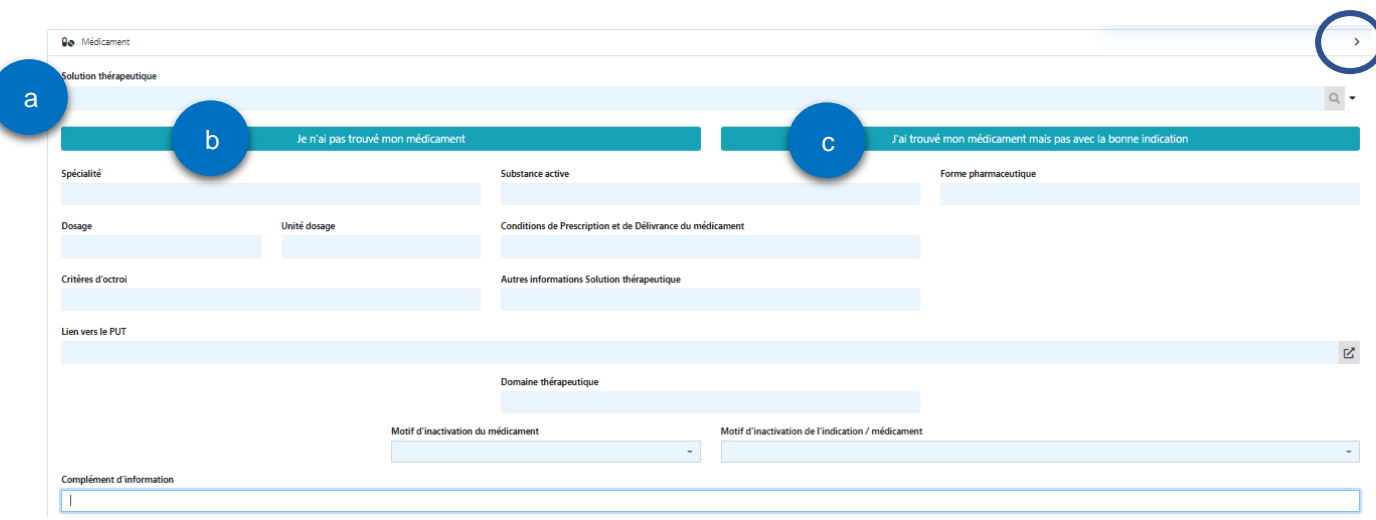

**a** : « **Solution thérapeutique »** : Liste de tous les médicaments disponibles en AAC, avec notamment (toutes) leur(s) indication(s) correspondante(s).

Vous pouvez rechercher un médicament par son nom commercial, sa DCI, sa dénomination provisoire (nom de code donné par le laboratoire exploitant), par son indication ou par le nom du laboratoire.

**b : « Je n'ai pas trouvé mon médicament »** : Le médicament n'est pas présent sur le référentiel

**c** : **« J'ai trouvé mon médicament mais pas avec la bonne indication »** : Le médicament est disponible en tant que « Solution thérapeutique » mais dans d'autres indications que celle souhaitée.

Ces 3 options sont détaillées ci-dessous.

⑥ **DEMANDE** : Détails du traitement demandé.

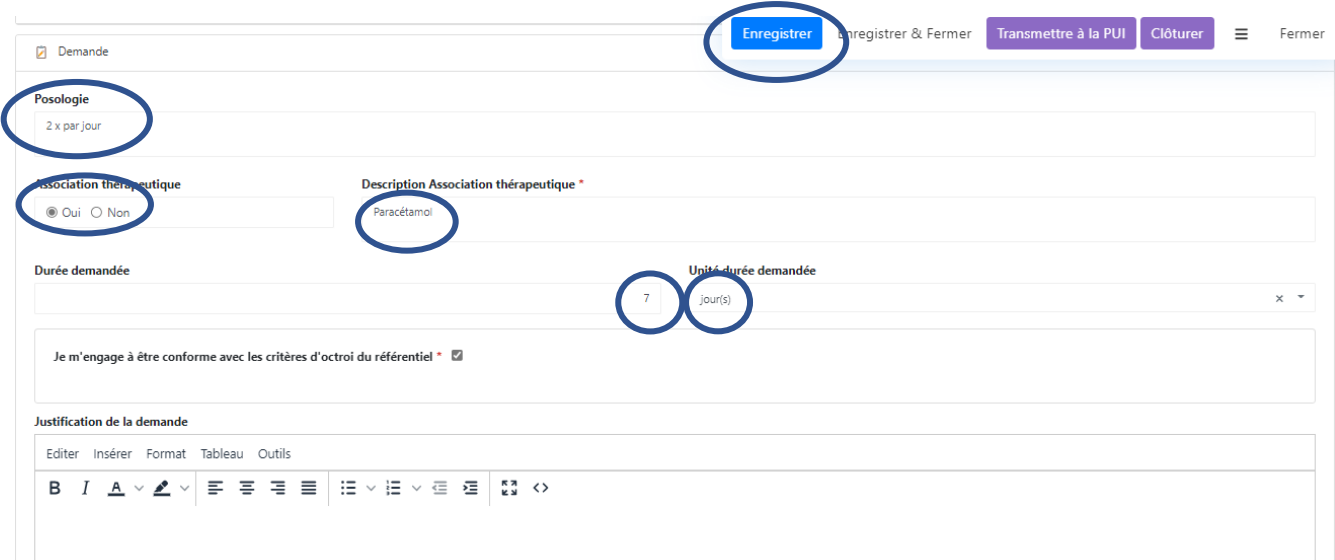

**Ces informations sont indispensables pour l'instruction du dossier par l'ANSM.**

Complétez tous les champs, puis cliquez sur « **Enregistrer** ». Le fait d'enregistrer ouvre un **nouvel onglet** en bas de la demande d'AAC permettant de joindre des fichiers complémentaires en cliquant sur « **Créer** ». CAPSULE P-11 [Créer DAAC Onglet Demande](https://www.youtube.com/watch?v=vGadUJbLL_g&list=PLWW-ynCS_y0sVhTVGXYqHHWc4hLbd26Z4&index=12)

**Joignez toutes pièces utiles** et le **motif de refus de l'intégration du patient dans l'AAP**, le cas échéant. **ATTENTION** : seules pièces jointes au format PDF, JPEG, PNG et TIF(F) sont autorisées.

A ce stade, votre demande est enregistrée à l'état de « **Brouillon** ». Si vous ne la transmettez pas à la PUI, vous pourrez la retrouver dans la bannette « **Demandes en brouillon** », à partir de la page d'accueil. Vous pourrez la reprendre, éventuellement la modifier ou la compléter, l'enregistrer à nouveau et la transmettre à la PUI.

Vous pouvez également choisir de l'annuler, en cliquant sur le bouton « **Clôturer** ».

**Si aucune PJ** n'est envisagée et que la demande est complète, cliquez sur « **Transmettre à la PUI** » qui se chargera de la transmission à l'ANSM.

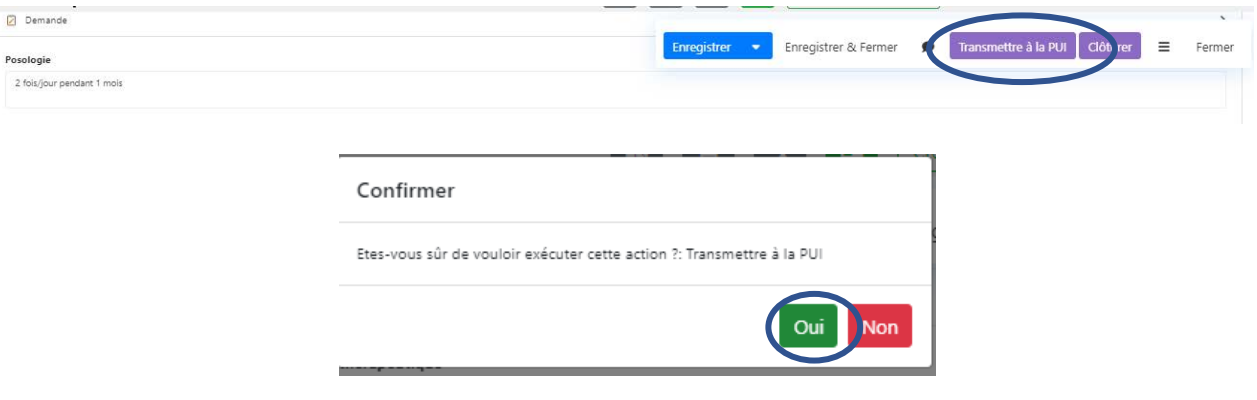

La demande est transmise à la PUI.

**Si une ou plusieurs PJ sont nécessaires**, cliquez sur « **Créer** »

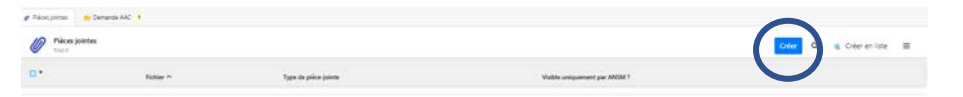

L'écran suivant s'ouvre.

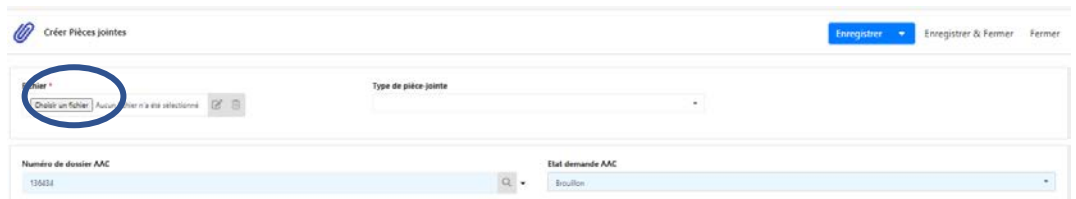

Cliquez sur « **Choisir un fichier** » et sélectionnez le fichier souhaité. Le fichier apparait ainsi :

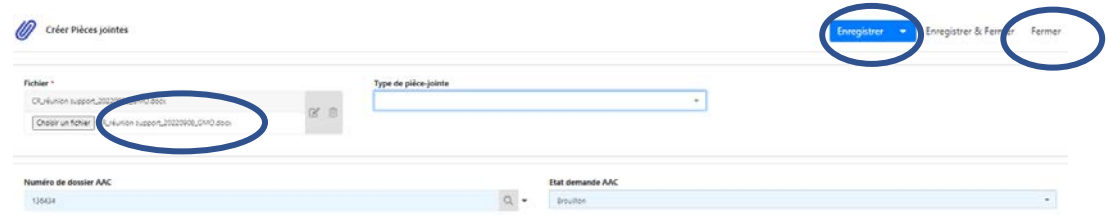

Cliquez sur « **Enregistrer** » et « **Fermer** ».

A ce stade, votre demande est enregistrée à l'état de « **Brouillon** ». Si vous ne la transmettez pas à la PUI, vous pourrez la retrouver dans la bannette « **Demandes en brouillon** », à partir de la page d'accueil. Vous pourrez la reprendre, éventuellement la modifier ou la compléter, l'enregistrer à nouveau et « **Transmettre à la PUI** » qui se chargera de la transmission à l'ANSM.

<span id="page-17-0"></span>Vous pouvez également choisir de l'annuler, en cliquant sur le bouton « **Clôturer** ».

#### **6.2. Médicament répertorié dans la liste des médicaments disponibles en AAC (7)**

#### **Demande conforme aux critères d'octroi du Référentiel des AAC**

<span id="page-17-1"></span>Dans le champ « **Solution thérapeutique** » **(a),** vous pouvez rechercher un médicament par son nom commercial, sa DCI, sa dénomination provisoire (nom de code donné par le laboratoire exploitant), par son indication ou par le laboratoire.

CAPSULE P-08 [Créer DAAC Conforme aux critères](https://www.youtube.com/watch?v=PtcPexNvt2A&list=PLWW-ynCS_y0sVhTVGXYqHHWc4hLbd26Z4&index=9)

Faites une recherche de médicaments en saisissant du texte dans le champ correspondant (**a)**, puis sélectionnez le médicament dans l'indication voulue telle qu'indiquée en cliquant sur la ligne concernée par la solution thérapeutique dans le menu proposé.

Les champs de l'onglet « Médicament » se complètent automatiquement.

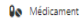

a

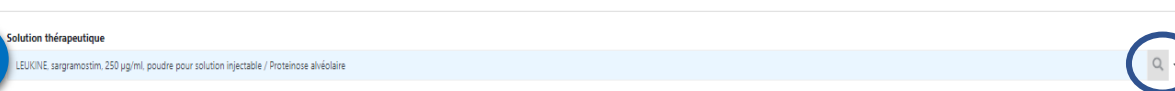

Vous pouvez également cliquer sur la « **loupe** » à droite du champ en bout de ligne à droite de l'écran. La fenêtre suivante s'ouvre et une ligne de champs de recherche apparait.

**ASTUCE** : Pour vous déplacer plus rapidement dans les différentes colonnes, cliquez sur la molette de la souris, restez appuyé sur cette dernière et déplacez la souris dans les colonnes vers la droite ou la gauche.

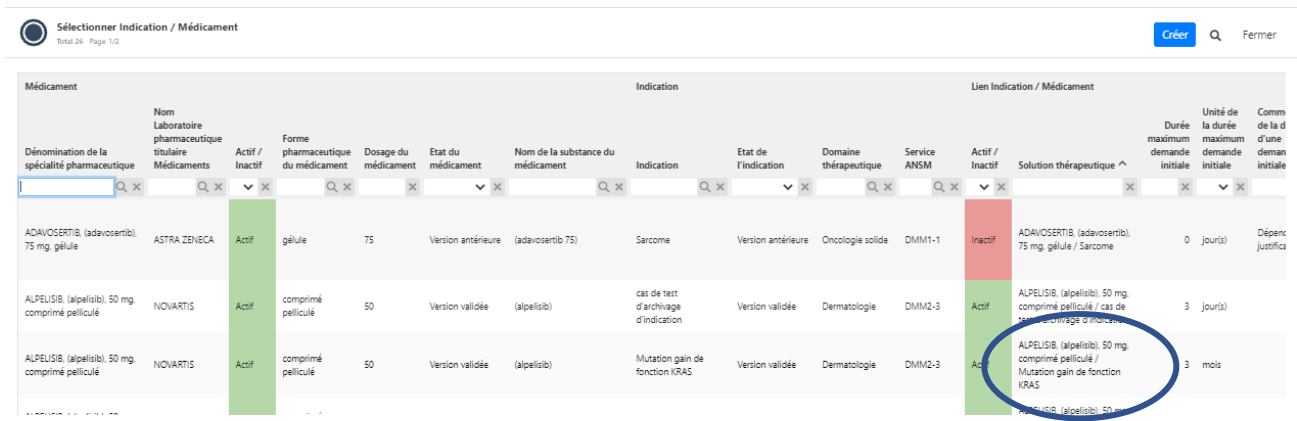

Vous pouvez ainsi effectuer une recherche en fonction de l'un des critères en haut de chaque colonne. Saisissez quelques lettres et appuyez sur la touche « **Entrée** ».

Sélectionnez le médicament dans l'indication voulue telle qu'indiquée en cliquant sur la ligne concernée par la solution thérapeutique. Les champs de l'onglet « Médicament » se complètent automatiquement.

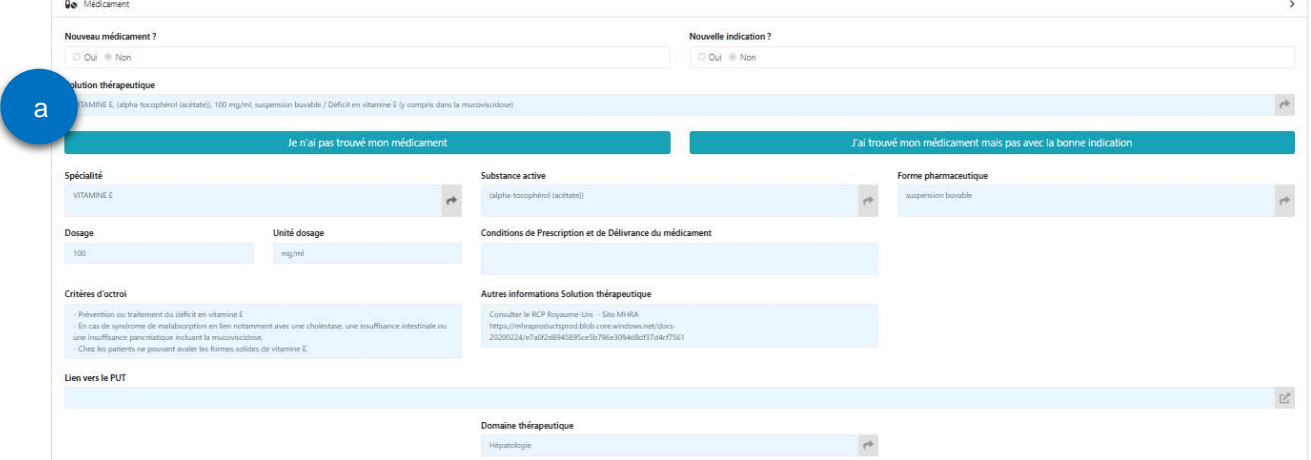

#### Cliquez sur « **Enregistrer** ».

Complétez ensuite tous les champs de l'onglet « **Demande** » (cf. supra).

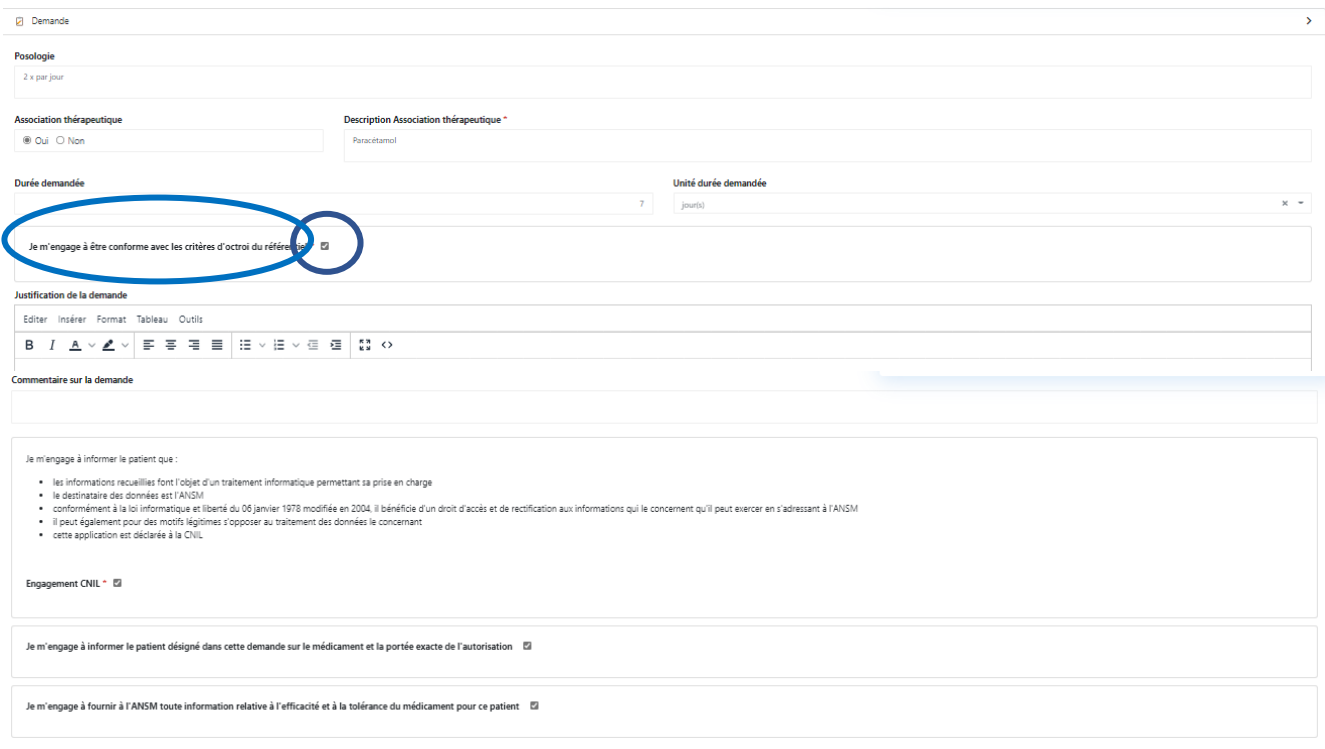

Si votre demande est conforme aux critères d'octroi, il est inutile de justifier la demande. La case « Je m'engage à être conforme aux critères d'octroi » est cochée par défaut.

De même les cases d'engagement « CNIL », « Information patient » et « informations ANSM lors des renouvellements » sont cochées par défaut.

Cliquez sur « **Enregistrer** » et joindre les éventuelles « **Pièces jointes** » (cf. supra).

A ce stade, votre demande est enregistrée à l'état de « **Brouillon** ». Si vous ne la transmettez pas à la PUI, vous pourrez la retrouver dans la bannette « **Demandes en brouillon** », à partir de la page d'accueil. Vous pourrez la reprendre, éventuellement la modifier ou la compléter, l'enregistrer à nouveau et « **Transmettre à la PUI** ».

Vous pouvez également choisir de l'annuler, en cliquant sur le bouton « **Clôturer** ».

Dès transmission de la PUI à l'ANSM, la décision sera rendue et disponible dans e-saturne dans la bannette « **Demandes en cours de validité** ».

#### <span id="page-19-0"></span>**Demande non conforme aux critères d'octroi des AAC du référentiel des accès dérogatoires**

#### Abs ence de c ritère d'octroi

• Le médicament que vous souhaitez prescrire est présent mais sans critère d'octroi, le sélectionner. Tous les champs du médicament sont automatiquement complétés.

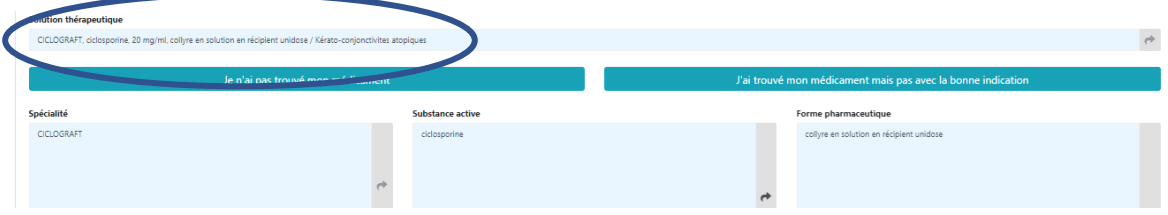

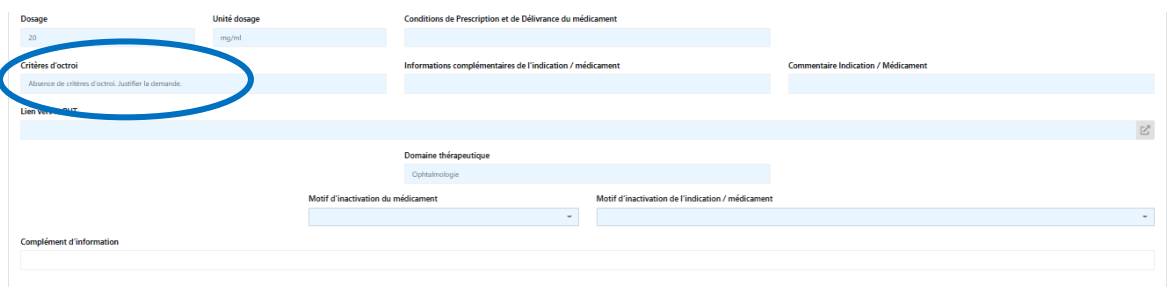

#### Cliquez sur « **Enregistrer** ».

Dans l'onglet « **Demande** », justifiez la demande. Complétez tous les champs de l'onglet « **Demande** » et joindre les éventuelles « **Pièces jointes** » (cf. supra).

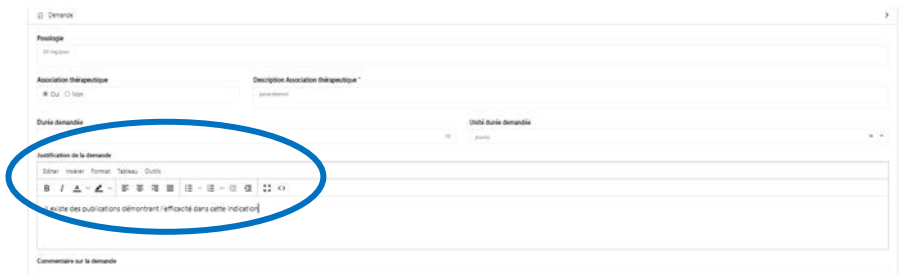

#### Cliquez sur « **Enregistrer** » puis « **Fermer** ».

A ce stade, votre demande est enregistrée à l'état de « **Brouillon** ». Si vous ne la transmettez pas à la PUI, vous pourrez la retrouver dans la bannette « **Demandes en brouillon** », à partir de la page d'accueil.

Vous pourrez la reprendre, éventuellement la modifier ou la compléter, l'enregistrer à nouveau et « **Transmettre à la PUI** » qui transmettra à l'ANSM.

Vous pouvez également choisir de l'annuler, en cliquant sur le bouton « **Clôturer** ».

Dès transmission de la PUI à l'ANSM, la demande sera évaluée par l'ANSM et une décision sera rendue dès que possible. Un mail d'information vous sera envoyé vous invitant à vous connecter à e-saturne pour prendre connaissance de la décision disponible dans la bannette « **Demande en cours de validité** » pour un avis favorable, ou dans la bannette « **AAC non octroyées** » pour les avis défavorables et les AAC non délivrables.

#### **Autre indication que celle(s) présentes dans les critères d'octroi**

• Le médicament est présent dans le référentiel de l'ANSM, et sélectionnable dans le champ « **Solution thérapeutique** » **(a**), mais vous souhaitez le prescrire dans une autre indication que celle(s) disponible(s)**.** CAPSULE P-09 [Créer DAAC Nouvelle indication](https://www.youtube.com/watch?v=Uo8dQLGRNrU&list=PLWW-ynCS_y0sVhTVGXYqHHWc4hLbd26Z4&index=10)

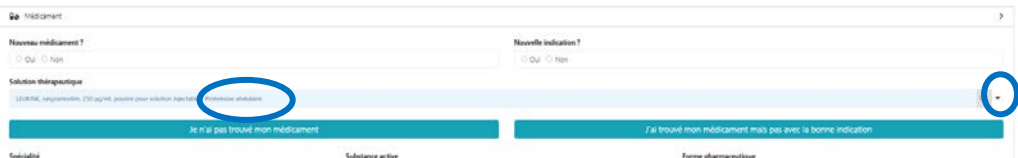

Cliquez sur la **petite flèche** au bout à droite du champ. Puis, cliquez sur « **Retirer** ».

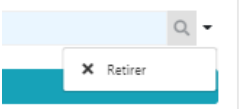

Cliquez sur « **J'ai trouvé mon médicament mais pas avec la bonne indication** » **(c)**.

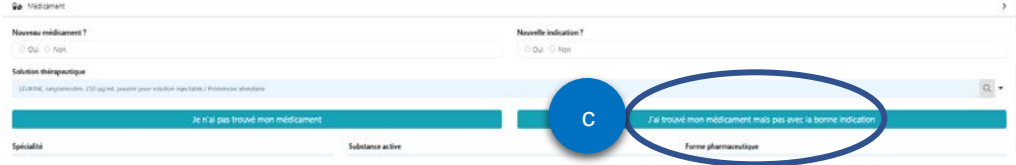

L'écran « **Créer indication / Médicament** » s'ouvre :

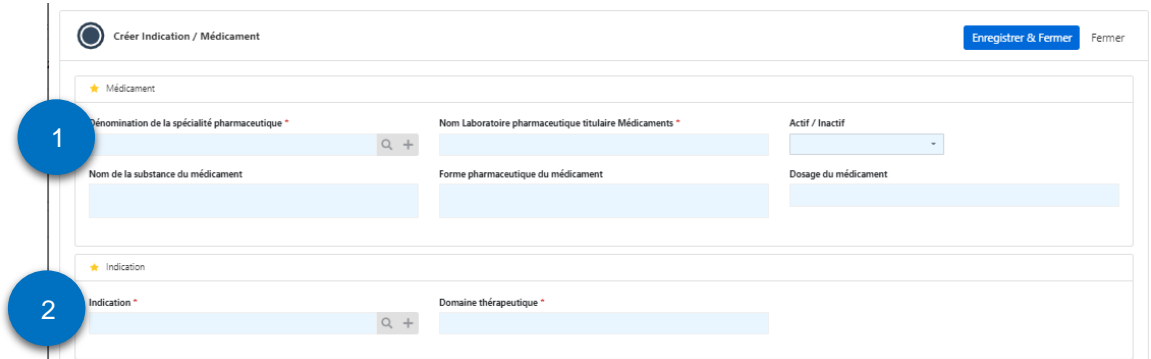

Cliquez dans le champ « **Dénomination de la spécialité pharmaceutique** » **①** l'écran **« Sélectionner Médicament »** s'ouvre :

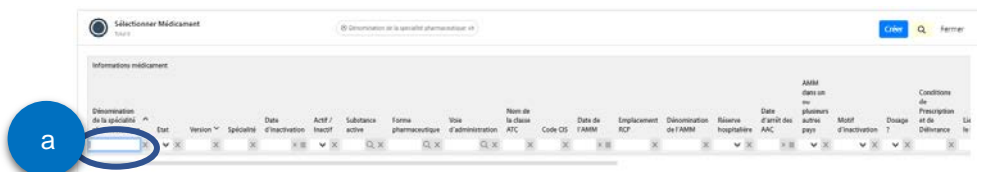

Saisissez quelques lettres du médicament suivis de la touche « **étoile** » ex. « **vit\*** » dans le champ correspondant (**a)**, puis cliquez sur la touche « **Entrée** » de votre clavier. L'application vous propose :

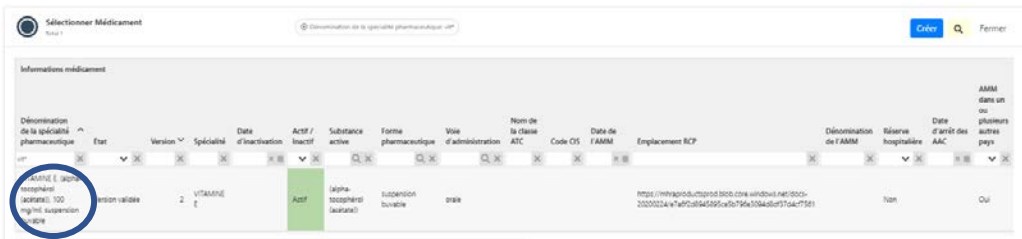

Cliquez sur la solution proposée, l'application revient sur l'écran « Créer Indication / Médicament » en ayant complété tous les champs du médicament.

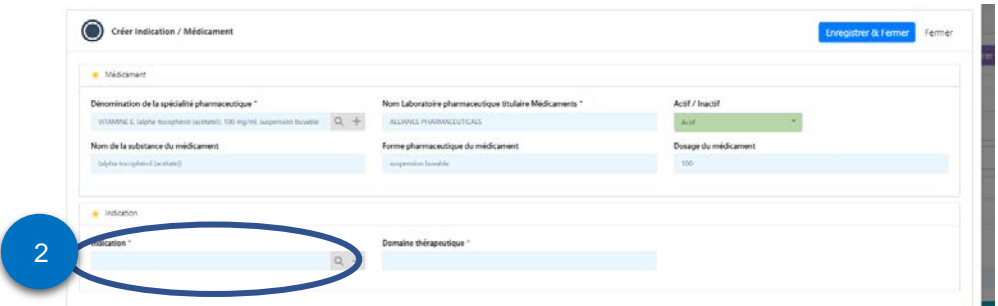

Cliquez dans le champ « **Indication** » **②**. La liste des indications s'ouvre sur l'écran « **Sélectionner Indication** » (attention plusieurs pages).

**L'indication est présente dans la liste**

Choisissez l'indication souhaitée dans la liste proposée

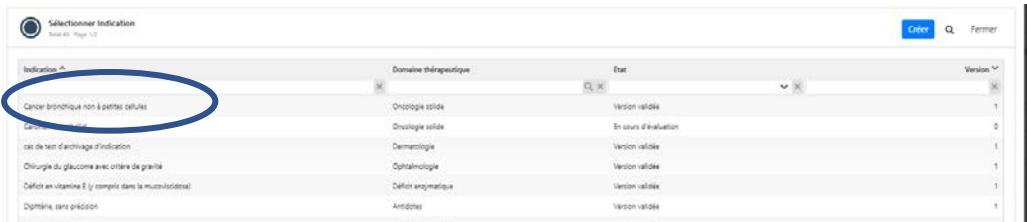

Le domaine thérapeutique se complète automatiquement.

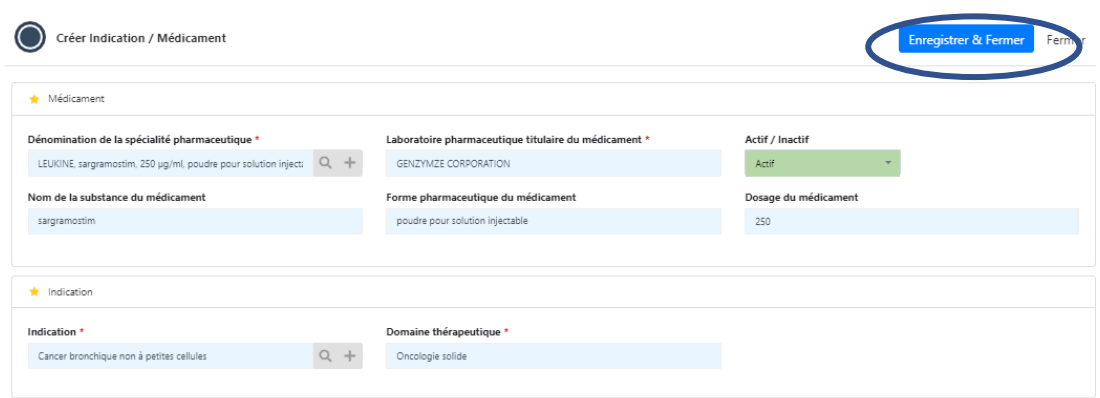

Puis cliquez sur « **Enregistrer et fermer** ».

#### **L'indication n'est pas présente dans la liste**

#### CAPSULE P-09 [Créer DAAC Nouvelle indication](https://www.youtube.com/watch?v=Uo8dQLGRNrU&list=PLWW-ynCS_y0sVhTVGXYqHHWc4hLbd26Z4&index=10)

Si l'indication souhaitée ne figure pas dans la liste, cliquez sur le bouton « **Créer** ».

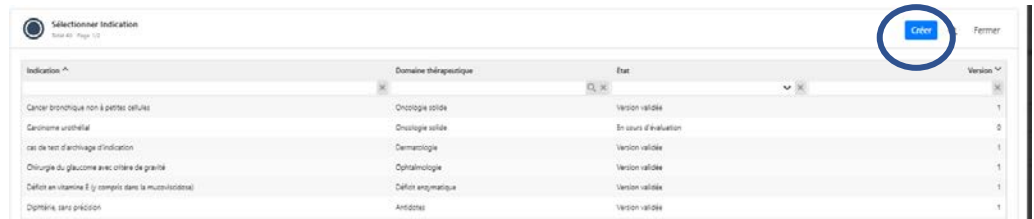

L'écran suivant apparait :

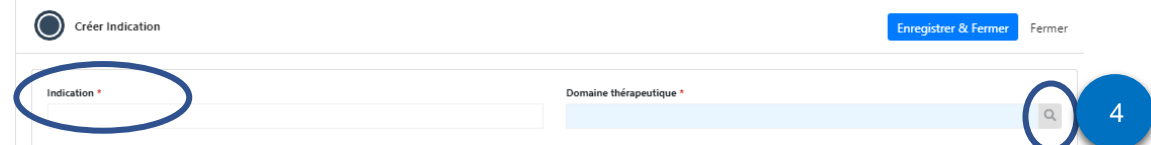

Saisissez l'« **indication** » en texte libre, puis choisissez un « **Domaine thérapeutique** » parmi la liste proposée (attention plusieurs pages) en cliquant sur la « **loupe④**».

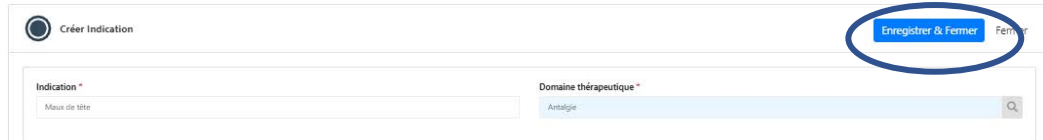

Puis cliquez sur « **Enregistrer et fermer** » pour valider la nouvelle indication.

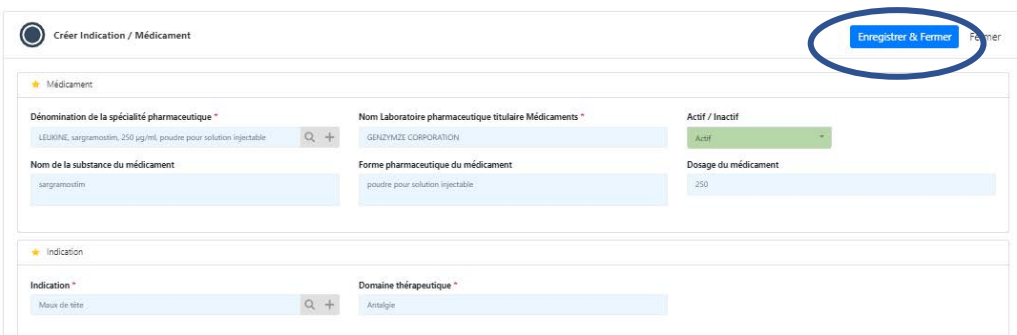

Puis cliquez à nouveau sur « **Enregistrer et fermer** » pour valider la nouvelle indication pour ce médicament. La nouvelle indication a été prise en compte.

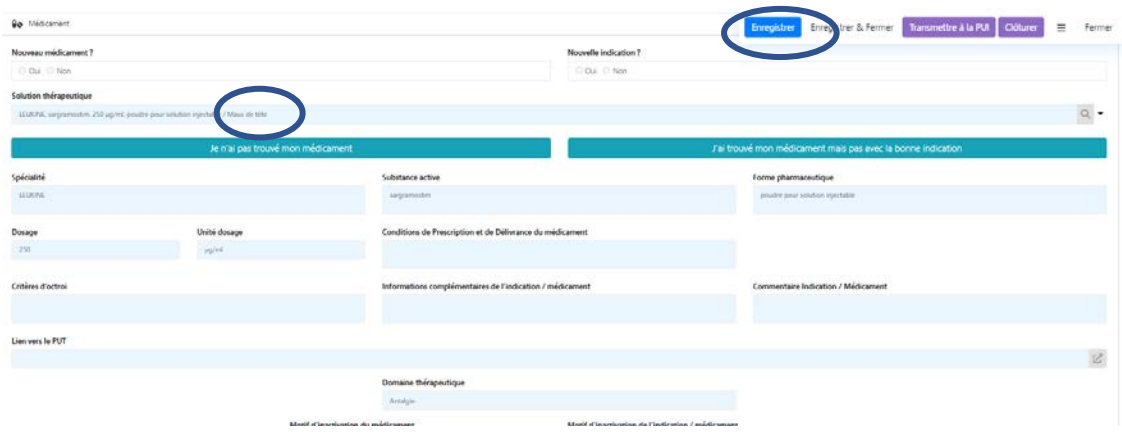

**Ces informations sont indispensables pour l'instruction du dossier par l'ANSM.**

#### Cliquez sur « **Enregistrer** ».

Poursuivre la demande en complétant tous les champs de l'onglet « **Demande** » et en **justifiant** le besoin de ce traitement dans cette indication et joindre les éventuelles « **Pièces jointes** » (cf. supra).

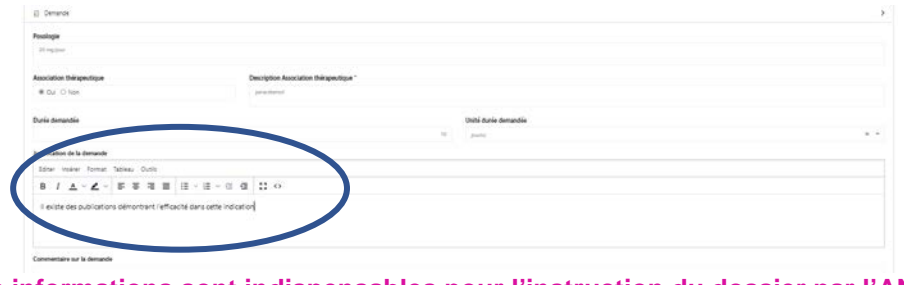

**Ces informations sont indispensables pour l'instruction du dossier par l'ANSM.**

Cliquez sur « **Enregistrer** ».

A ce stade, votre demande est enregistrée à l'état de « **Brouillon** ». Si vous ne la transmettez pas à la PUI, vous pourrez la retrouver dans la bannette « **Demandes en brouillon** », à partir de la page d'accueil. Vous pourrez la reprendre, éventuellement la modifier ou la compléter, l'enregistrer à nouveau et « **Transmettre à la PUI** » qui transmettra à l'ANSM.

Vous pouvez également choisir de l'annuler, en cliquant sur le bouton « **Clôturer** ».

Dès transmission de la PUI à l'ANSM, la demande sera évaluée par l'ANSM et une décision sera rendue dès que possible. Un mail d'information vous sera envoyé vous invitant à vous connecter à e-saturne pour prendre connaissance de la décision disponible dans la bannette « **Demande en cours de validité** » pour un avis favorable, ou dans la bannette « **AAC non octroyées** » pour les avis défavorables et les AAC non délivrables.

#### <span id="page-24-0"></span>**6.3. Médicament non répertorié dans le référentiel des accès dérogatoires de l'ANSM**

• Le médicament que vous souhaitez prescrire n'est pas présent dans la liste des AAC. Cliquez sur le bouton **« Je n'ai pas trouvé mon médicament » (b)**.

CAPSULE P-10 [Créer DAAC Nouveau médicament](https://www.youtube.com/watch?v=yDDNpHlexkg&list=PLWW-ynCS_y0sVhTVGXYqHHWc4hLbd26Z4&index=11)

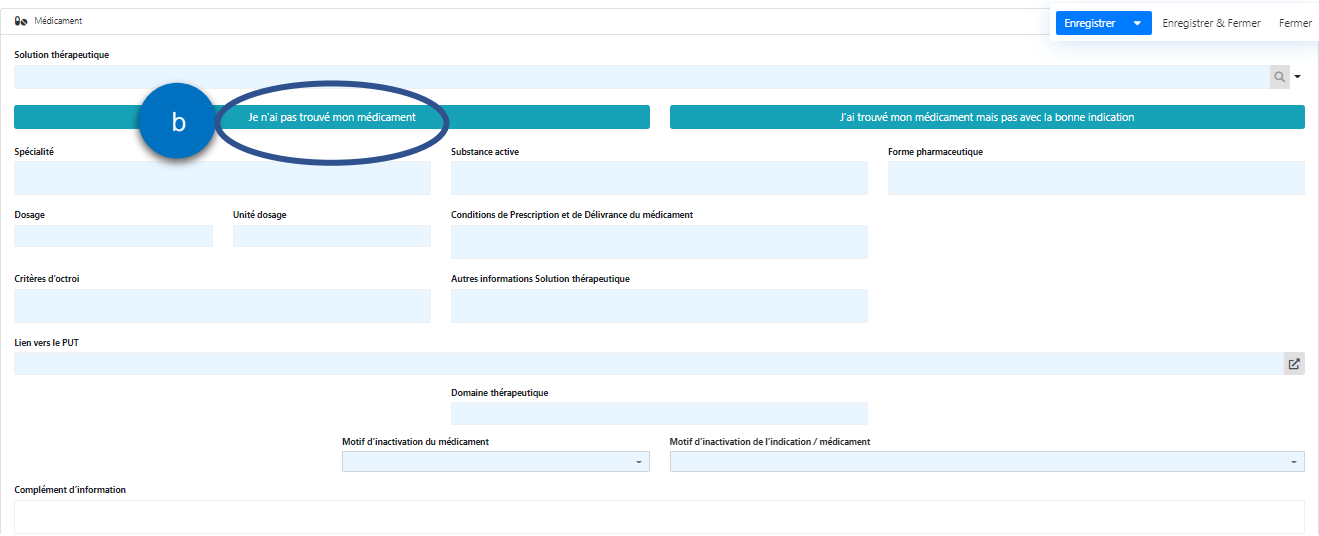

#### L'écran « **Créer Médicament** » s'ouvre.

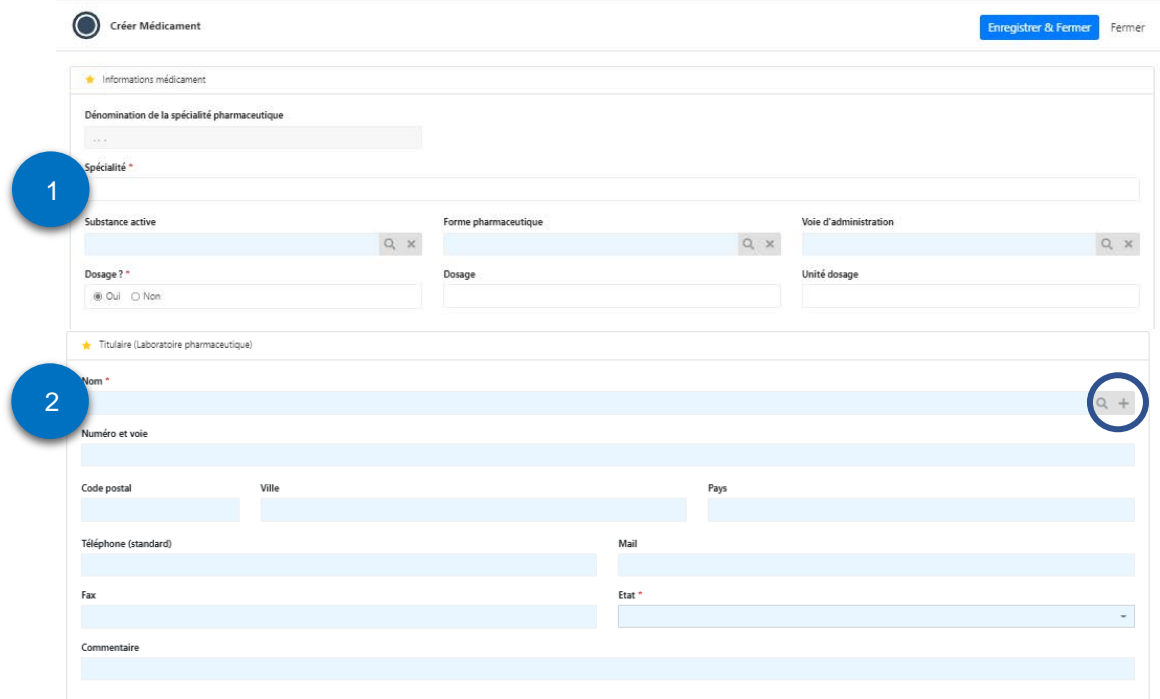

Complétez les éléments demandés concernant le **médicament** ①. Dans le champ « **Spécialité** » indiquez le nom de spécialité et/ou de la substance active et/ou le code laboratoire. Choisissez la « **Forme pharmaceutique** » et la « **Voie d'administration** » dans les menus déroulants si connus. Puis complétez le champ « **Dosage** » et son « **Unité** » si connus.

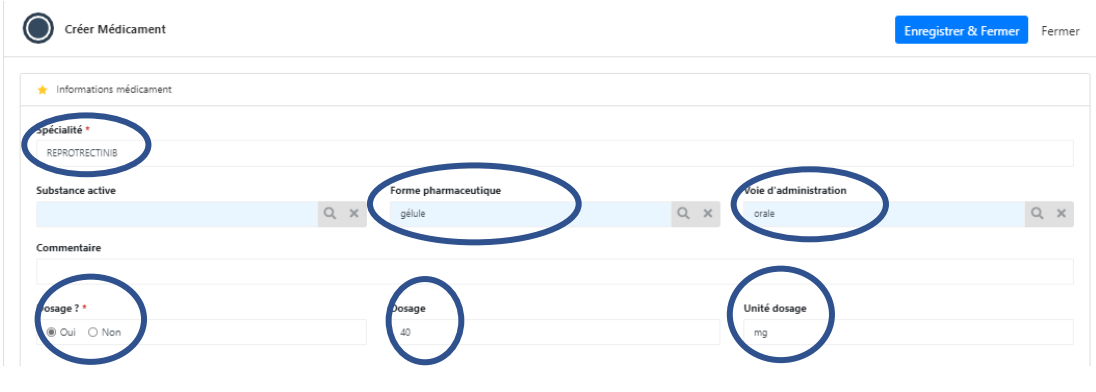

**Ces informations sont indispensables pour l'instruction du dossier par l'ANSM.**

Recherchez le **Laboratoire pharmaceutique** ② dans la liste accessible via la **loupe** en bout de ligne du « **Nom** » du titulaire. L'écran suivant apparait :

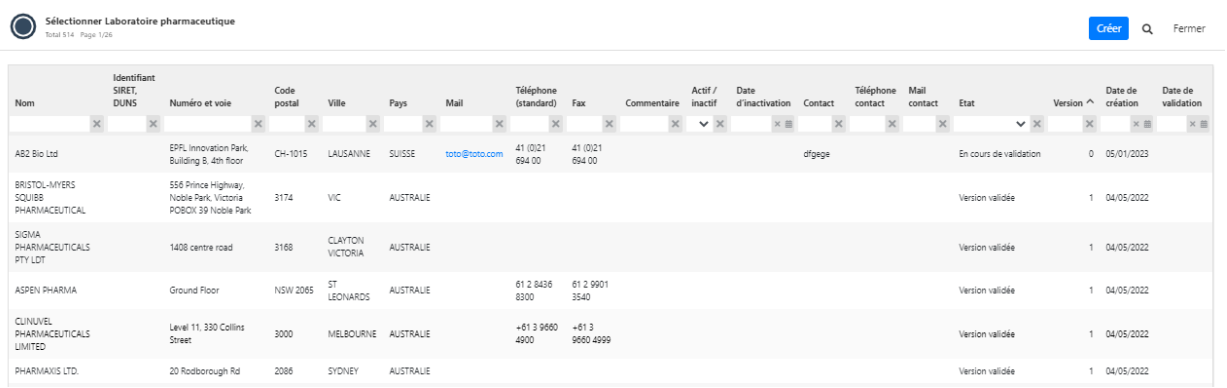

#### **Le laboratoire est présent dans la liste**

Sélectionnez le laboratoire s'il est présent dans la liste. Cliquez sur « **Enregistrer et fermer** » de l'onglet « **Titulaire** », l'application revient sur l'onglet « **Créer Médicament** » laissant apparaitre les informations saisies.

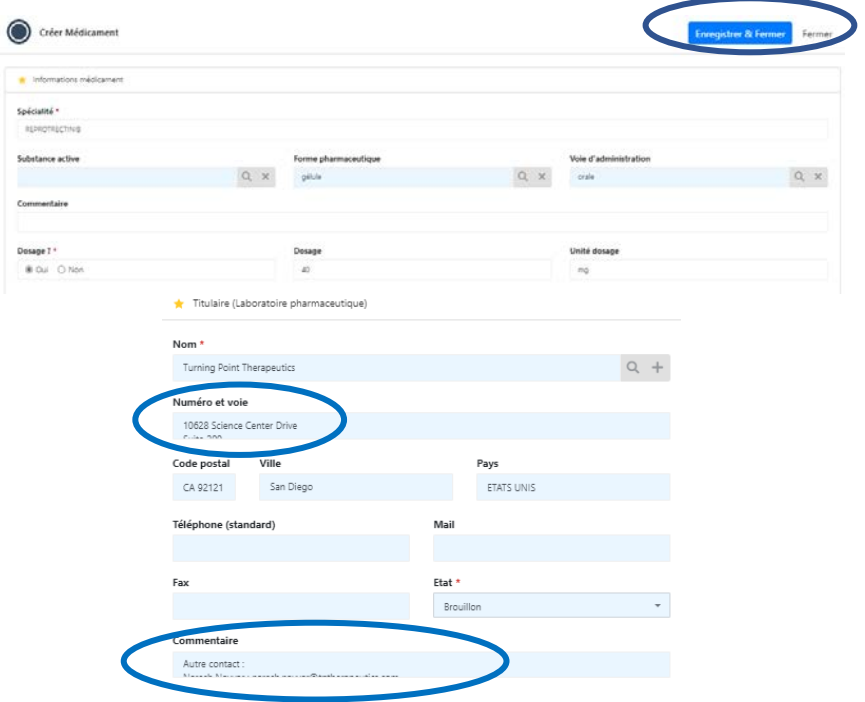

Vérifiez si les informations saisies sont correctes puis cliquez à nouveau sur « **Enregistrer et fermer** » de l'onglet « **Créer Médicament** » cette fois.

Le laboratoire n'est pas présent dans la liste

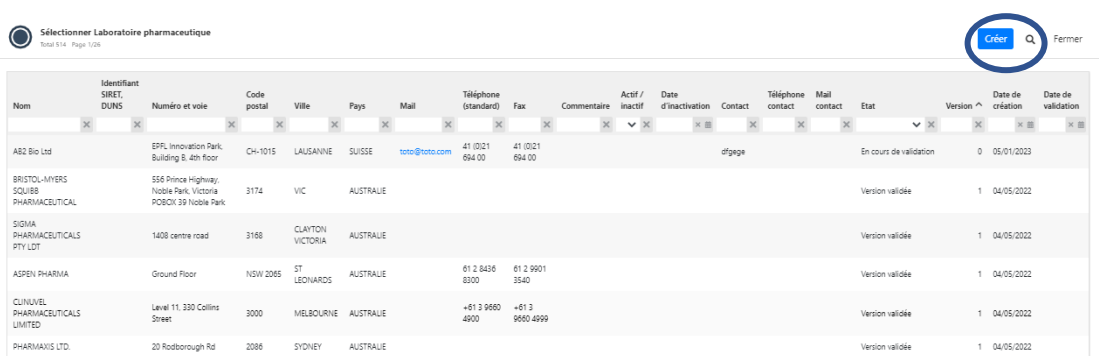

Cliquez sur le bouton « **Créer** ». Remplissez les champs du formulaire de saisie qui s'est ouvert, à minima le nom et l'adresse.

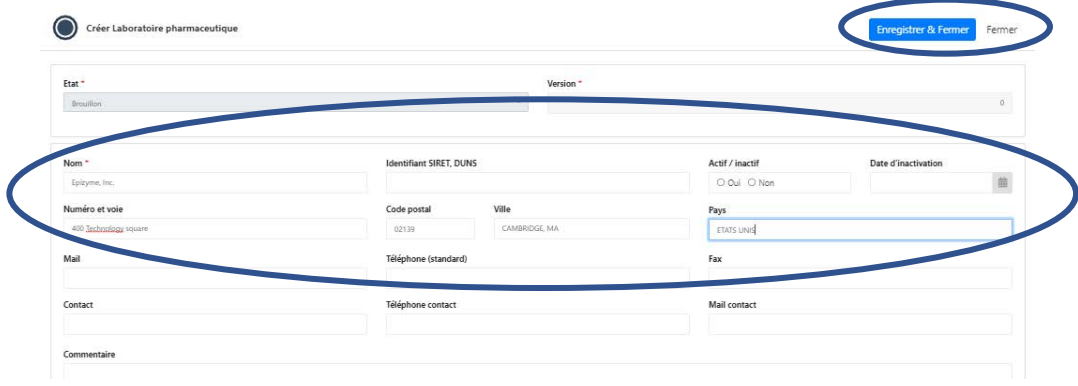

**Ces informations sont indispensables pour l'instruction du dossier par l'ANSM.**

Cliquez sur « **Enregistrer et fermer** » de l'onglet « **Créer Laboratoire pharmaceutique**», l'application revient sur l'onglet « Créer Médicament » laissant apparaitre les informations saisies.

Cliquez à nouveau sur « **Enregistrer et fermer** » de l'onglet « **Créer Médicament**». L'application s'ouvre automatiquement sur la fenêtre « **Créer Indication / Médicament** ».

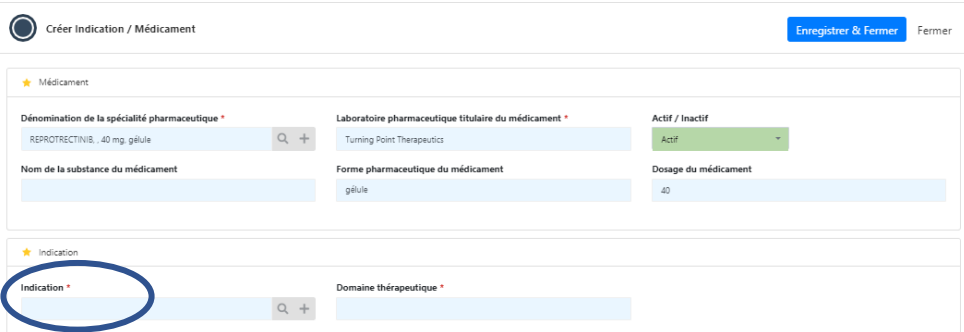

Cliquez dans le champ « **Indication** », une fenêtre s'ouvre sur la liste des indications déjà référencées dans e-saturne (attention : plusieurs pages).

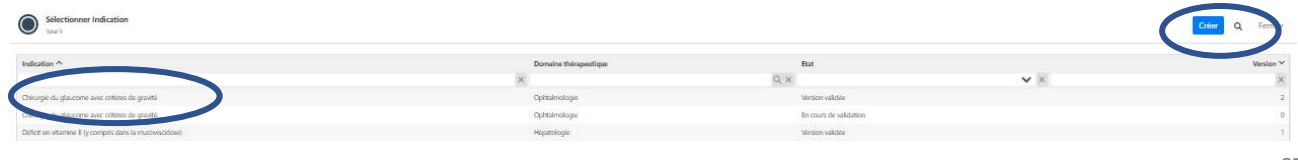

Cliquez sur **l'indication souhaitée** si elle est présente dans la liste ou cliquez sur le bouton « **Créer** » (cf. **§ 6.2.2** Autre indication que celle(s) présentes dans les critères d'octroi).

Cliquez sur « **Enregistrer et fermer** ».

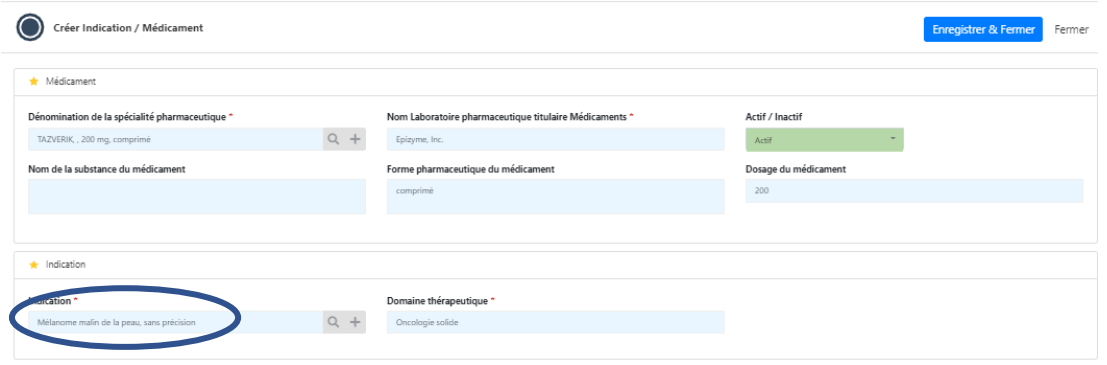

**Ces informations sont indispensables pour l'instruction du dossier par l'ANSM.**

Cliquez à nouveau sur « **Enregistrer et fermer** » de cette fenêtre cette fois. L'application revient sur l'onglet « **Médicament** » du formulaire de demande d'AAC.

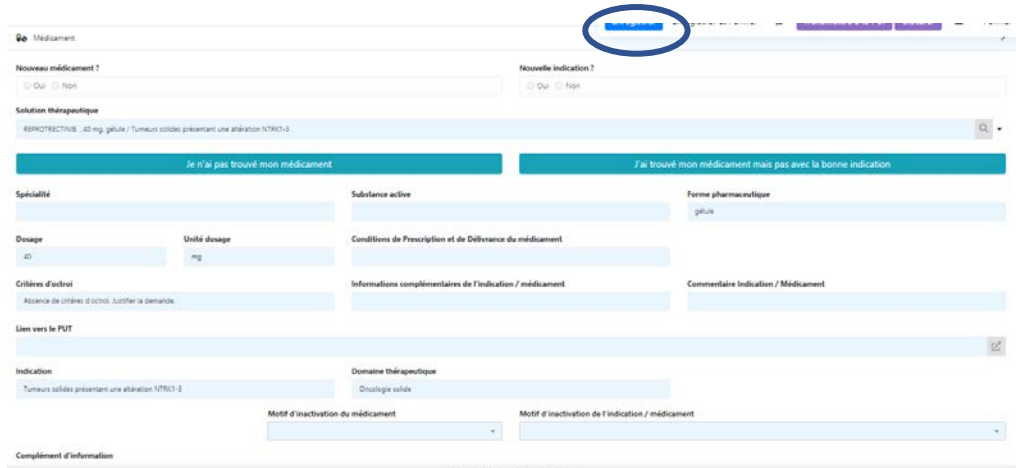

Il est recommandé d'enregistrer régulièrement les différentes phases de la saisie du formulaire de demande afin de conserver les données saisies.

Il est préférable de garder cet onglet « **Médicament** » ouvert avant de cliquer sur la fenêtre « **Demande** » afin d'éviter les redondances d'informations de saisie.

Complétez tous les champs de l'onglet « **Demande** ».

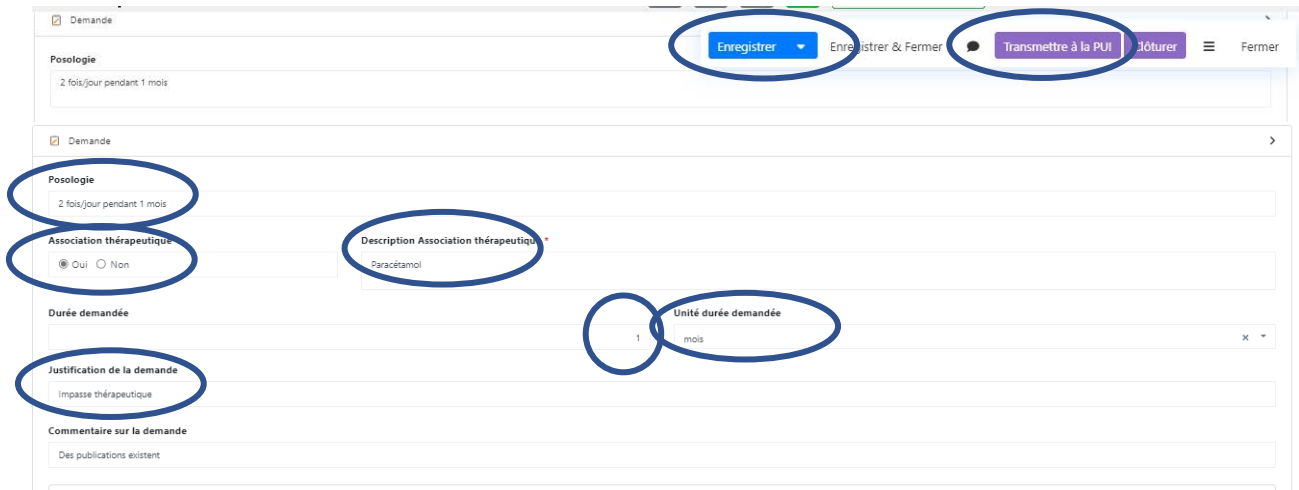

#### **Ces informations sont indispensables pour l'instruction du dossier par l'ANSM.**

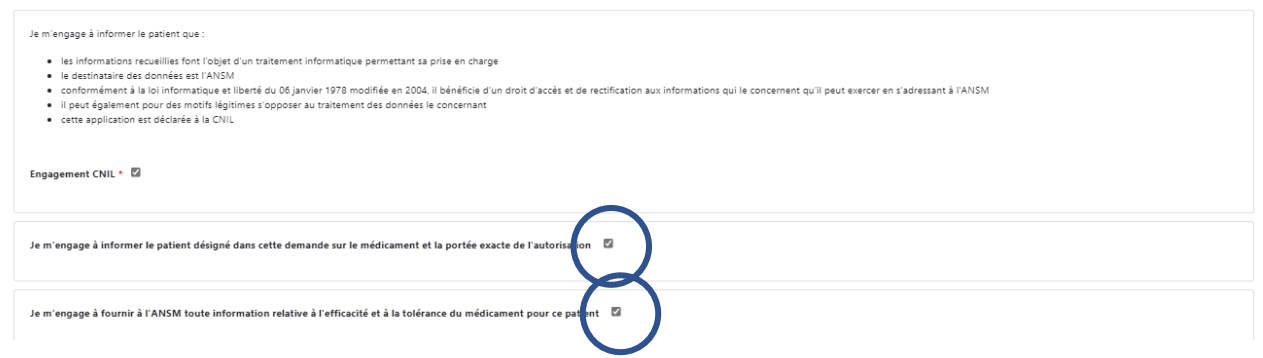

Cliquez sur « **Enregistrer** ».

A ce stade, votre demande est enregistrée à l'état de « **Brouillon** ». Si vous ne la transmettez pas à la PUI, vous pourrez la retrouver dans la bannette « **Demandes en brouillon** », à partir de la page d'accueil. Vous pourrez la reprendre, éventuellement la modifier ou la compléter, l'enregistrer à nouveau et « **Transmettre à la PUI** » qui transmettra à l'ANSM.

Vous pouvez également choisir de l'annuler, en cliquant sur le bouton « **Clôturer** ».

Dès transmission de la PUI à l'ANSM, la demande sera évaluée par l'ANSM et une décision sera rendue dès que possible. Un mail d'information vous sera envoyé vous invitant à vous connecter à l'application e-saturne pour prendre connaissance de la décision disponible dans la bannette « **Demande en cours de validité** » pour un avis favorable, ou dans la bannette « **AAC non octroyées** » pour les avis défavorables et les AAC non délivrables.

#### <span id="page-28-0"></span>**7. FAIRE UNE DEMANDE DE RENOUVELLEMENT D'AAC**

Il n'est possible de renouveler une demande d'AAC que pour les demandes :

- au statut « *Avis favorable* »
- pour lesquelles il n'existe pas déjà une demande de renouvellement active.

**A NOTER** : Dans le cas de **renouvellements successifs**, la demande de renouvellement doit se faire **à partir du dernier renouvellement octroyé**. Les autorisations précédentes sont bloquées. CAPSULE P-14 [Renouveler AAC](https://www.youtube.com/watch?v=I2K6gltzJ3E&list=PLWW-ynCS_y0sVhTVGXYqHHWc4hLbd26Z4&index=15)

Pour demander un renouvellement de traitement, il convient de rechercher la dernière autorisation octroyée présente dans les bannettes « **Demandes en cours de validité** » (**a**), « **AAC à renouveler** » (**b**), « **AAC à renouveler (date de validité dépassée)** » (**c**), ou, si vous connaissez le numéro de la dernière autorisation, vous pouvez la rechercher dans le **champ** (**d**) de la barre d'outils supérieure.

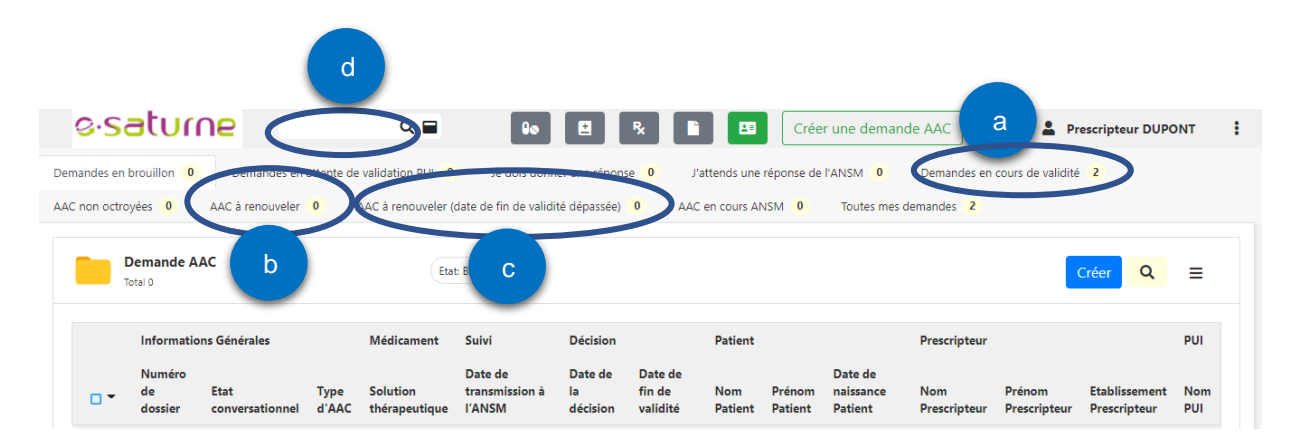

#### <span id="page-29-0"></span>**7.1. Renouveler à partir d'une recherche par numéro d'AAC (d)**

Exemple : Saisie du **N° 204484** dans le champ de recherche **(d).** L'application propose un pop-up correspondant à la demande sur laquelle il faut cliquer. L'écran de la demande s'ouvre et 2 nouveaux modules sont apparus ① et ② ainsi qu'un nouveau bouton « **Renouveler** » ③.

Vous pouvez vérifier le contenu de la demande.

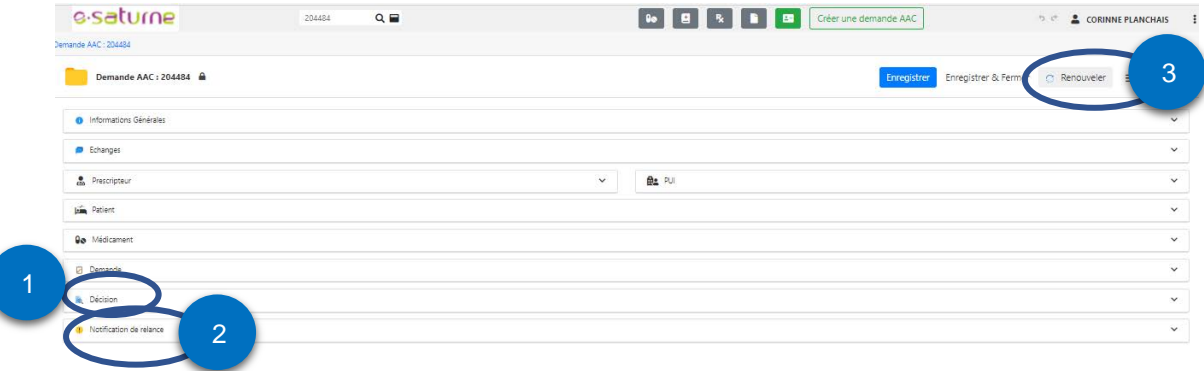

① **Décision** : indique les détails de la décision, notamment la « **Date de fin de validité »** de l'AAC, et si vous les avez programmées, les dates de rappel pour effectuer les renouvellements ultérieurs (cf. ② ci-dessous).

La « **Date de fin de renouvellement** » **(c)** correspond la **« Date de fin de validité » (a) +** 3 mois. C'est également la date au-delà de laquelle, il ne sera plus possible de renouveler cette demande pour ce patient. Si besoin, il conviendra de faire une nouvelle demande initiale en précisant que le patient a déjà reçu ce traitement et en fournissant les données d'efficacité et de tolérance, ainsi que les motifs ayant conduit à l'arrêt du traitement.

La « **Date de rappel de renouvellement** » **(b)** correspond la **« Date de fin de validité » (a) -** 1 mois. C'est la date proposée par l'application pour vous envoyer un mail de rappel pour penser à renouveler la demande d'AAC. Pour modifier cette date, programmez vos propres dates dans le module « **Notification de relance** » ② ci-dessous.

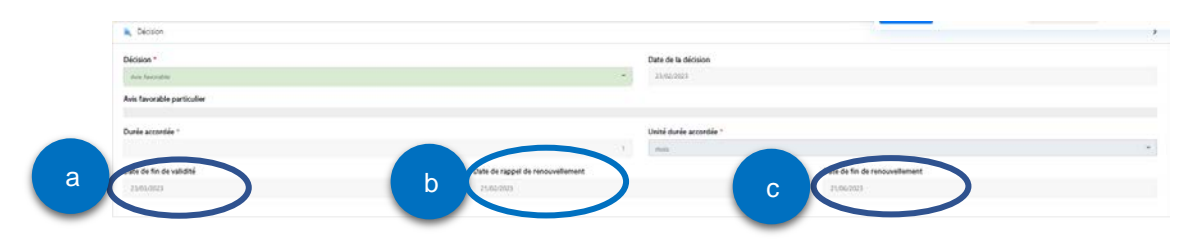

② **Notification de relance** : créer une **alerte de renouvellement (cf. § 9.)**.

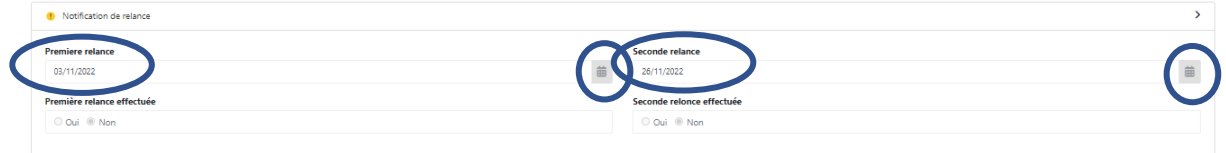

Cette fonctionnalité vous permet de choisir quand vous souhaitez être averti du renouvellement à demander, en nombre de jours avant la fin de l'AAC. Vous pouvez entrer 2 alertes, par exemple une à **30 jours** et une à **15 jours** avant l'échéance. Vous recevrez un mail de rappel à ces 2 dates.

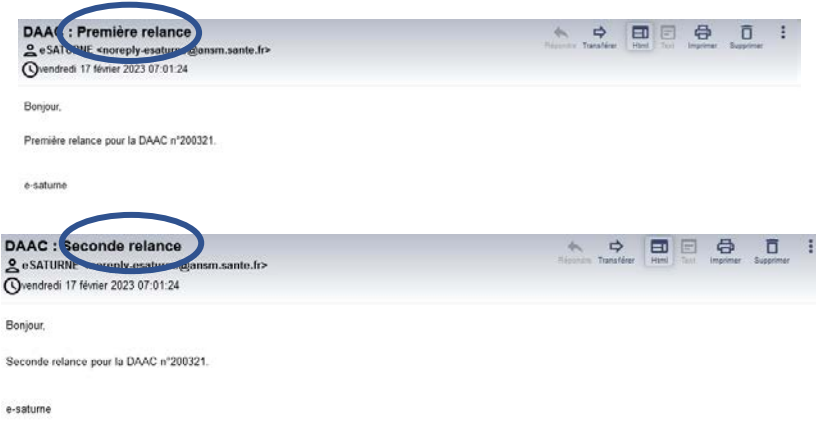

**ATTENTION** : si vous avez décoché l'envoi de mail, vous ne recevrez pas vos alertes.

Des dates sont pré-saisies par défaut. Il convient de les corriger pour les adapter à vos besoins. Aidez-vous des petits calendriers à droite des champs. Ces informations peuvent être saisies **dès l'obtention du 1er AF**.

Cliquez sur « **Renouveler** » **③**, un écran de confirmation apparait

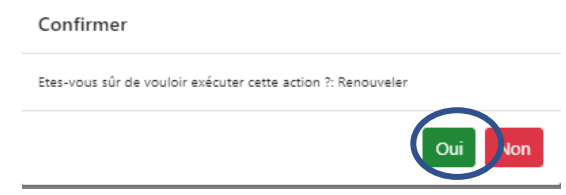

Cliquez sur « **OUI** », la fenêtre s'ouvre sur la demande de renouvellement de l'AAC 204484. Elle porte le N° **205188**, que vous trouvez dans l'onglet « **Informations Générales** ». Un nouvel onglet « **Renouvellement** » apparait sous l'onglet « **Demande** ».

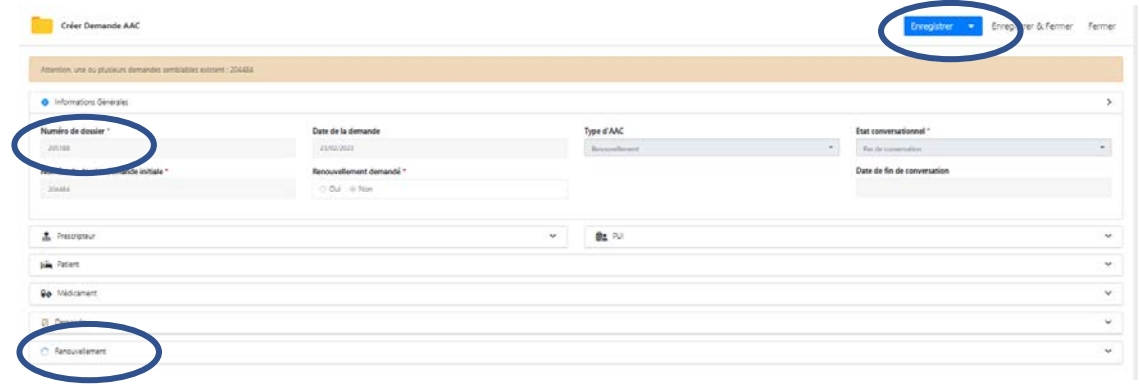

Cliquez sur le bouton « **Enregistrer** » pour conserver ce N° d'AAC et pouvoir le retrouver dans la bannette « **Demandes en brouillon** ».

 Cliquez sur l'onglet « **Demande** », complétez toutes les informations, puis cliquez sur le bouton « **Enregistrer** »

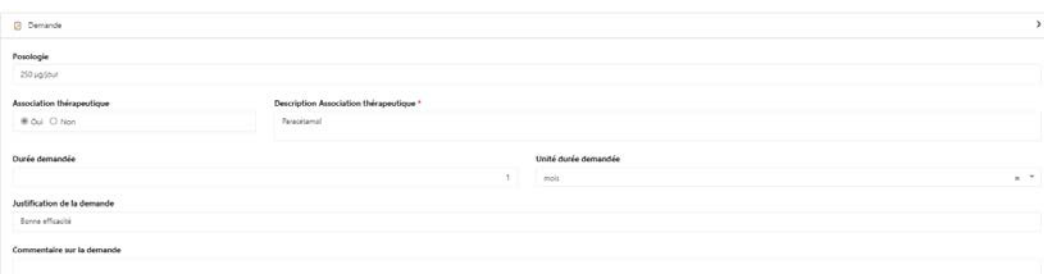

**Ces informations sont indispensables pour l'instruction du dossier par l'ANSM.**

**→** Cliquez sur l'onglet « **Renouvellement** », la fenêtre suivante s'ouvre.

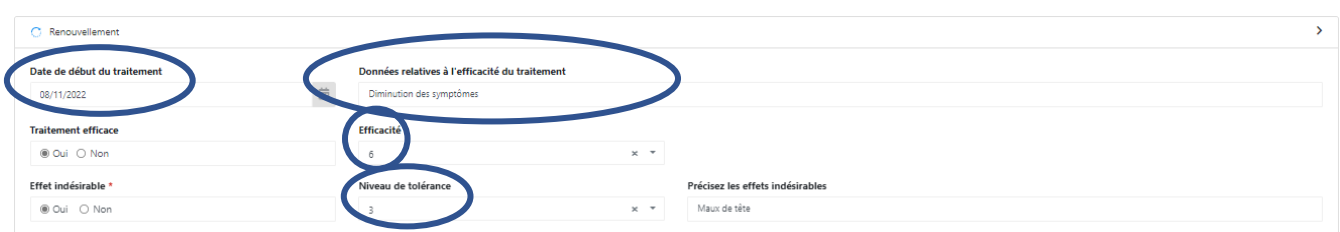

Complétez toutes les informations.

Les données relatives à **l'efficacité** du traitement doivent être cotées de **0 à 5** (5 = très efficace). Le niveau de **tolérance** doit également être coté de **0 à 5** (5 = très bien toléré).

Puis cliquez sur le bouton « **Enregistrer** ».

Les effets indésirables doivent être déclarés soit au CRPV soit au laboratoire si un PUT-SP est lié au produit.

**Ces informations sont indispensables pour l'instruction du dossier par l'ANSM.**

Le module d'ajout de pièces jointes est libéré pour que vous puissiez joindre des fichiers le cas échéant.

A ce stade, votre demande est enregistrée à l'état de « **Brouillon** ». Si vous ne la transmettez pas à la PUI, vous pourrez la retrouver dans la bannette « **Demandes en brouillon** », à partir de la page d'accueil. Vous pourrez la reprendre, éventuellement la modifier ou la compléter, l'enregistrer à nouveau et « **Transmettre à la PUI** » qui transmettra à l'ANSM.

Vous pouvez également choisir de l'annuler, en cliquant sur le bouton « **Clôturer** ».

Dès transmission de la PUI à l'ANSM, la demande sera évaluée par l'ANSM et une décision sera rendue dès que possible. Un mail d'information vous sera envoyé vous invitant à vous connecter à l'application e-saturne pour prendre connaissance de la décision disponible dans la bannette « **Demande en cours de validité** » pour un avis favorable, ou dans la bannette « **AAC non octroyées** » pour les avis défavorables et les AAC non délivrables.

#### <span id="page-31-0"></span>**7.2. Renouveler à partir de la bannette « Demandes en cours de validité »**

Ouvrez la bannette « **Demandes en cours de validité** ». La liste de toutes les AAC **limitée à celles sur lesquelles je suis cité(e)** apparait.

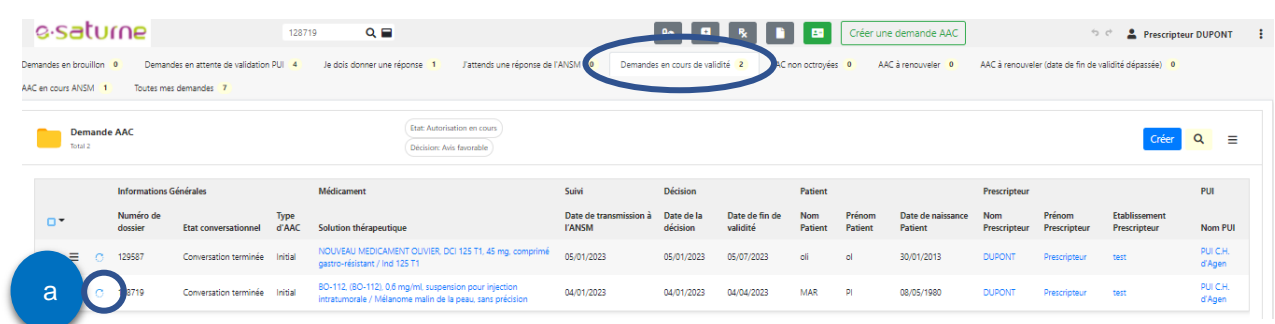

Le symbole (**a**) indique que la demande peut être renouvelée. Vous pouvez renouvelez la demande en cliquant sur ce symbole (**a**). Un écran de confirmation apparait.

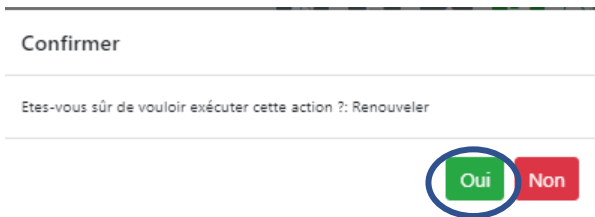

Cliquez sur « **OUI** », la demande s'ouvre pour que vous puissiez saisir les informations sur le renouvellement. Procédez comme au paragraphe ci-dessus.

Compléter le module « **Demande** » et le module « **Renouvellement** »

**Ces informations sont indispensables pour l'instruction du dossier par l'ANSM.**

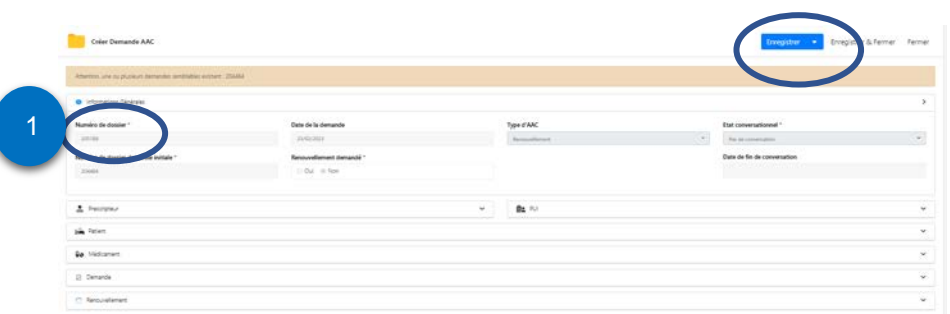

Cliquez sur « **Enregistrer** », la demande prend un nouveau numéro d'AAC ① que vous retrouvez dans l'onglet « **Informations Générales** » et deux nouveaux boutons apparaissent : « **Transmettre à la PUI** » et « **Clôturer** ».

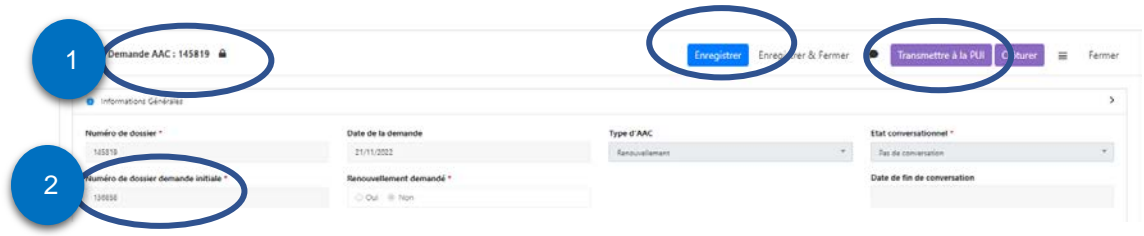

#### A NOTER :

- Dans l'onglet « **Informations générales** » vous retrouvez le N° de **l'AAC initiale** ②.
- Dans le bas du formulaire, à droite de l'onglet « Notifications », dans l'onglet « **Demande AAC** » ③, vous pouvez suivre toutes les demandes liées à ce patient pour ce traitement.

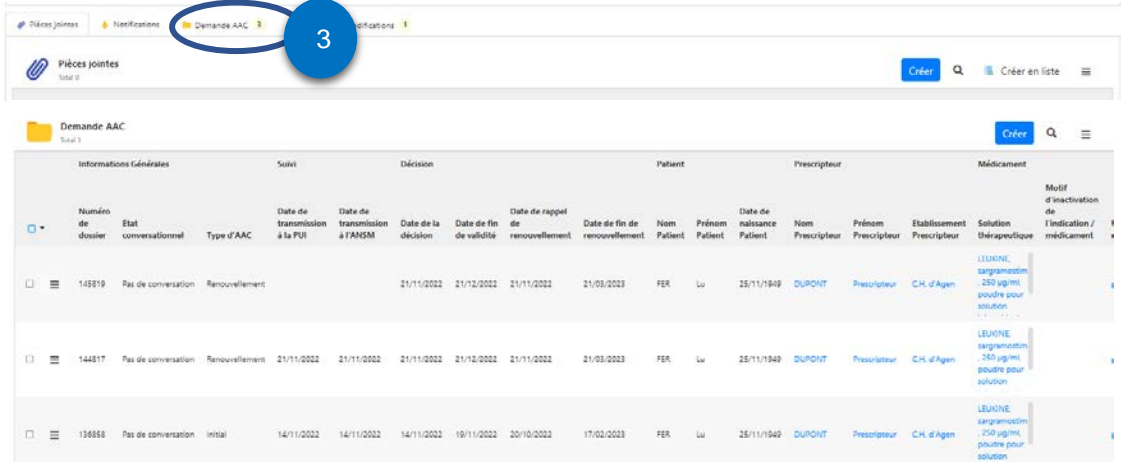

#### <span id="page-32-0"></span>**8. PRENDRE CONNAISSANCE DE LA DECISION ANSM SUITE A UNE DEMANDE D'AAC**

Lorsque l'ANSM a émis une décision suite à une demande initiale d'AAC ou à une demande de renouvellement d'AAC, vous pourrez télécharger la décision à partir de la bannette « *Demande en cours de validité* » pour les Avis favorables et de la bannette « **AAC non octroyées** » pour les Avis défavorables et les AAC non délivrables.

CAPSULE P-12 [Décision récapitulatif de la demande](https://www.youtube.com/watch?v=nvugdPsUcU0&list=PLWW-ynCS_y0sVhTVGXYqHHWc4hLbd26Z4&index=12)

Rechercher le N° d'AAC.

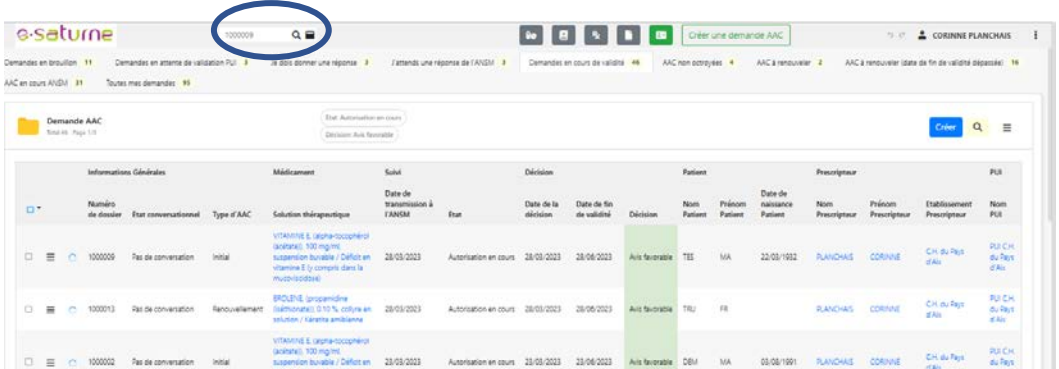

#### Ouvrez la demande.

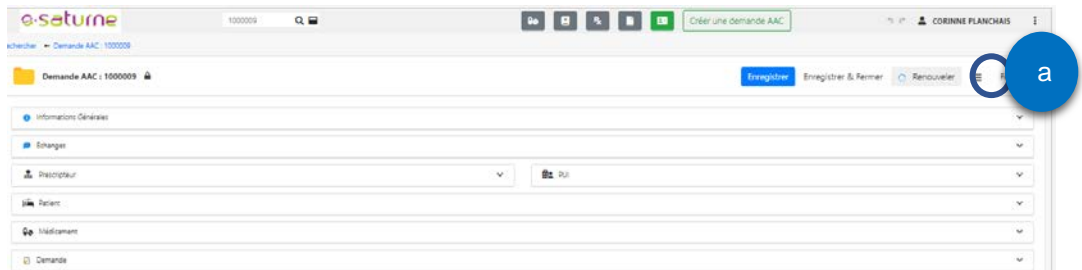

Cliquez sur le **petit menu (a)** en haut à droite de l'écran, la liste suivante apparait.

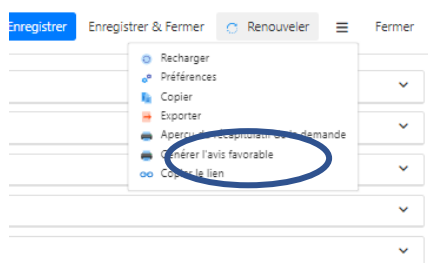

Choisissez « **Générer l'avis xxx** ». La décision s'ouvre. Vous pouvez l'enregistrer et/ou l'imprimer.

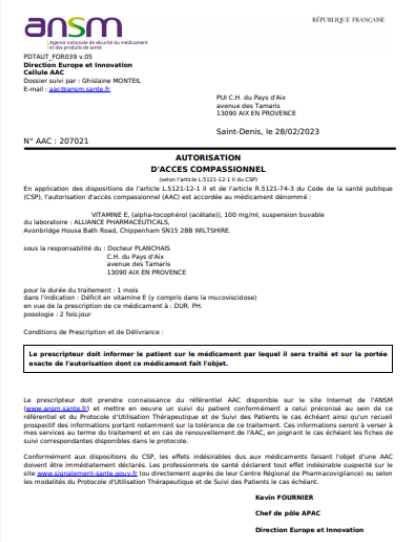

Par ailleurs, un mail de notification avec le N° de l'AAC est envoyé dès que la décision est délivrée par l'ANSM dans e-Saturne (si vous avez paramétré l'envoi de mails dans votre profil).

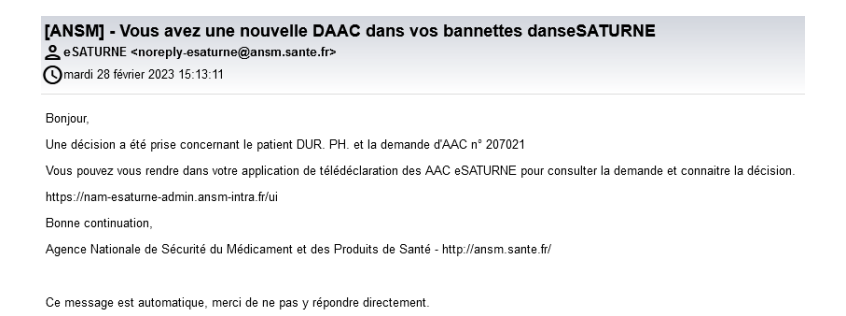

#### <span id="page-34-0"></span>**9. PROGRAMMER UNE ALERTE DE RENOUVELLEMENT**

Lorsque l'ANSM a émis une décision suite à une demande initiale d'AAC ou à une demande de renouvellement, il est possible de se programmer une alerte de renouvellement **dès l'obtention du 1er AF**. CAPSULE P-15 [Paramétrage des relances](file://DFSSRV/DFSVOL/LNK/APAC/0_Acc%C3%A8s%20d%C3%A9rogatoires/05-e-Saturne%20V3/CAPSULE%20P-12%20D%C3%A9cision%20r%C3%A9capitulatif%20de%20la%20demande)

Ouvrez le dernier avis favorable obtenu en recherchant l'AAC (cf. supra).

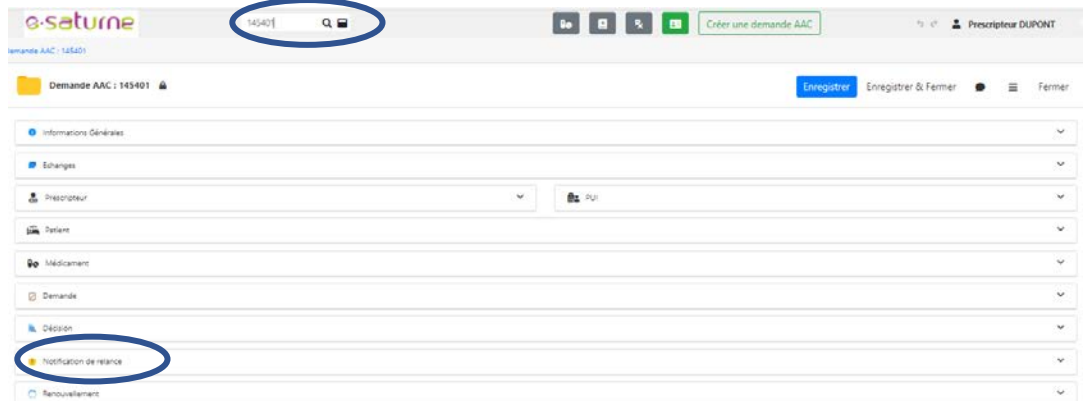

Ouvrez l'onglet « **Notification de relance ».** Cette fonctionnalité vous permet de choisir quand vous souhaitez être averti du renouvellement à demander, en nombre de jours avant la fin de l'AAC. Vous pouvez entrer 2 alertes, par exemple une à **30 jours** et une à **15 jours** avant l'échéance. Vous recevrez un mail de rappel à ces 2 dates.

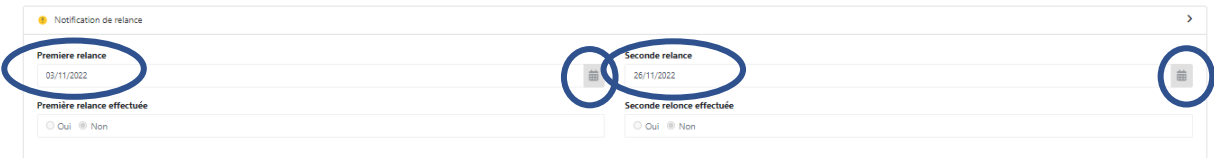

**ATTENTION** : si vous avez décoché l'envoi de mail, vous ne recevrez pas vos alertes.

Des dates sont pré-saisies par défaut. Il convient de les corriger pour les adapter à vos besoins. Aidez-vous des petits calendriers à droite des champs.

Ces informations peuvent être saisies **dès l'obtention du 1er AF**.

#### <span id="page-34-1"></span>**10. IMPRIMER UNE DEMANDE INITIALE OU DE RENOUVELLEMENT D'AAC**

Une fois la demande transmise à l'ANSM ou après avoir obtenu une décision de l'ANSM, il est toujours possible d'imprimer la demande.

CAPSULE P-12 [Décision récapitulatif de la demande](https://www.youtube.com/watch?v=nvugdPsUcU0&list=PLWW-ynCS_y0sVhTVGXYqHHWc4hLbd26Z4&index=12)

Ouvrez la demande d'AAC concernée en la recherchant comme indiqué ci-dessus.

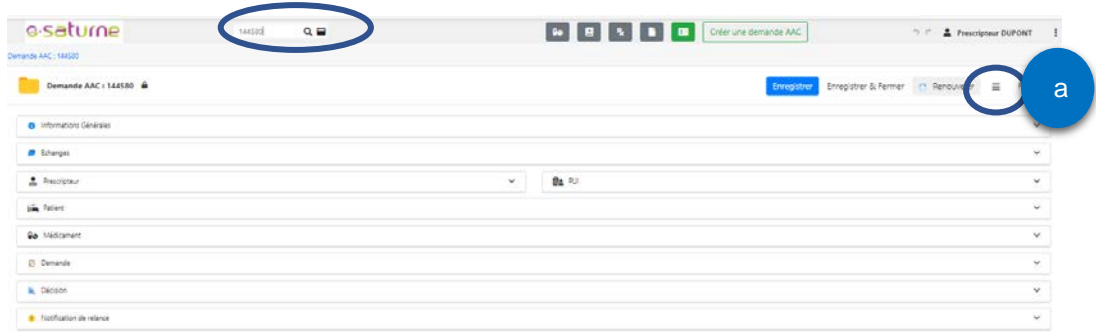

Cliquez sur le **petit menu** (**a**) et cliquez sur « **Exporter** ».

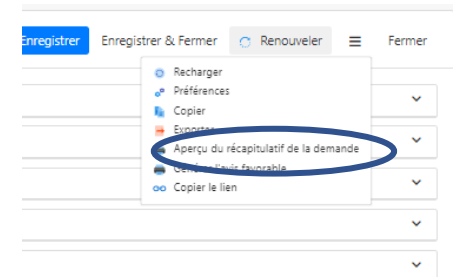

Le récapitulatif de la demande apparait :

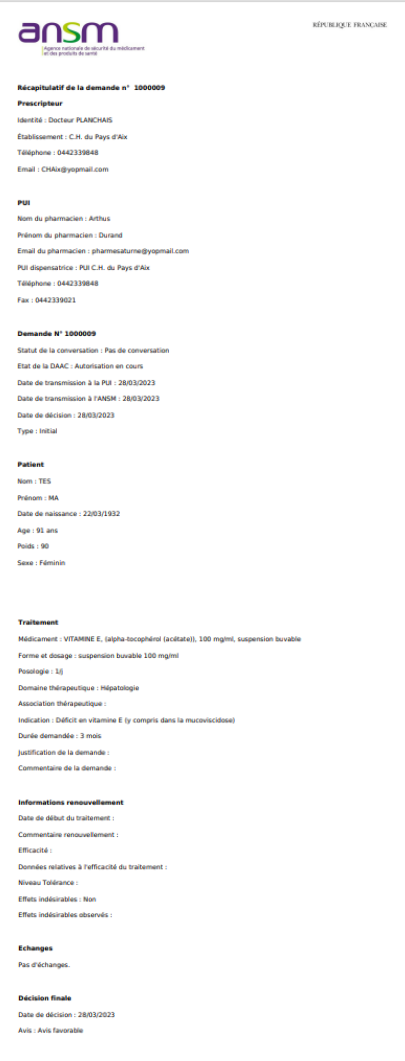

<span id="page-36-0"></span>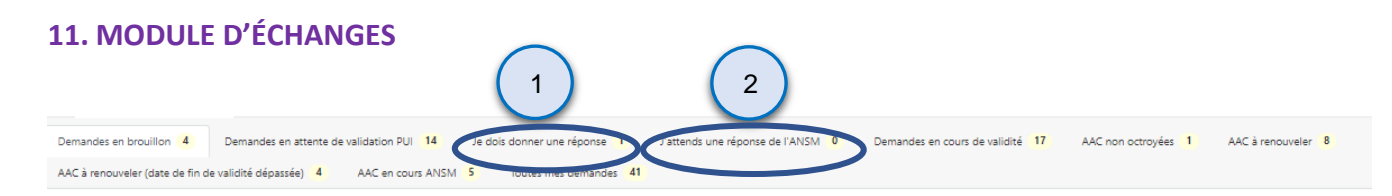

CAPSULE P-13 [Modules échanges](file://DFSSRV/DFSVOL/LNK/APAC/0_Acc%C3%A8s%20d%C3%A9rogatoires/05-e-Saturne%20V3/CAPSULE%20P-12%20D%C3%A9cision%20r%C3%A9capitulatif%20de%20la%20demande)

e-Saturne dispose dès la page d'accueil de 2 bannettes permettant :

- à l'ANSM d'interagir avec les prescripteurs et les PUI.
- aux prescripteurs et PUI d'interagir avec l'ANSM sur chacune des demandes d'AAC
- de visualiser les demandes d'AAC nécessitant **une réponse de ma part** ①
- de visualiser les questions sur mes demandes d'AAC transmises à l'ANSM **en attente de réponse de l'ANSM** ②**.**
	- Demandes d'AAC dont je dois donner une réponse

Hormis un « **mail de notification » ③** qui vous signale la réception d'un nouveau message, dès la page d'accueil d'e-Saturne, il est possible de savoir si des messages ont été reçus dans la rubrique « **Je dois donner une réponse** » ① située au-dessus de la file active.

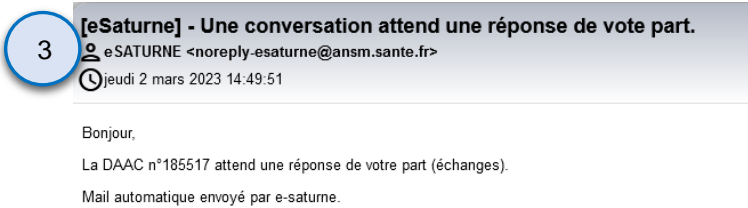

En cliquant sur la bannette « **Je dois donner une réponse** » ①, l'écran suivant apparait avec la liste de toutes les demandes qui attendent une réponse :

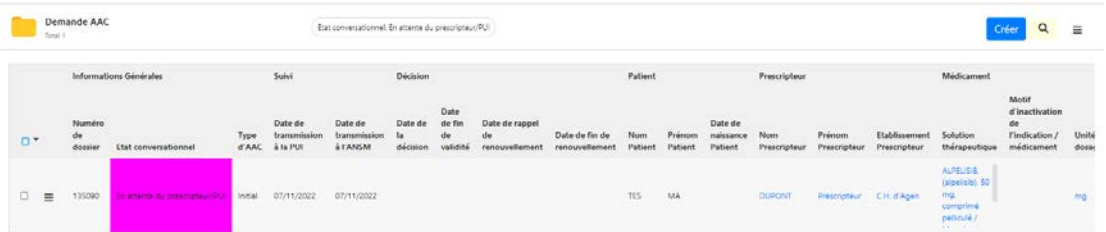

Pour prendre connaissance de la question, cliquez sur le « **N° d'AAC** ». L'écran ci-dessous apparait, avec un nouveau module « **Echanges** » ④ :

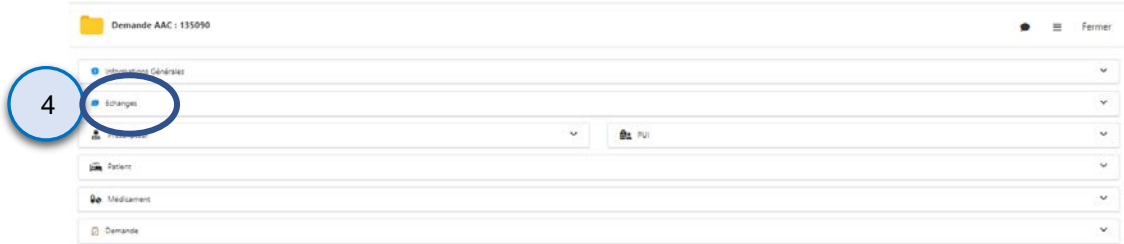

En cliquant sur le module ④ l'écran suivant apparait :

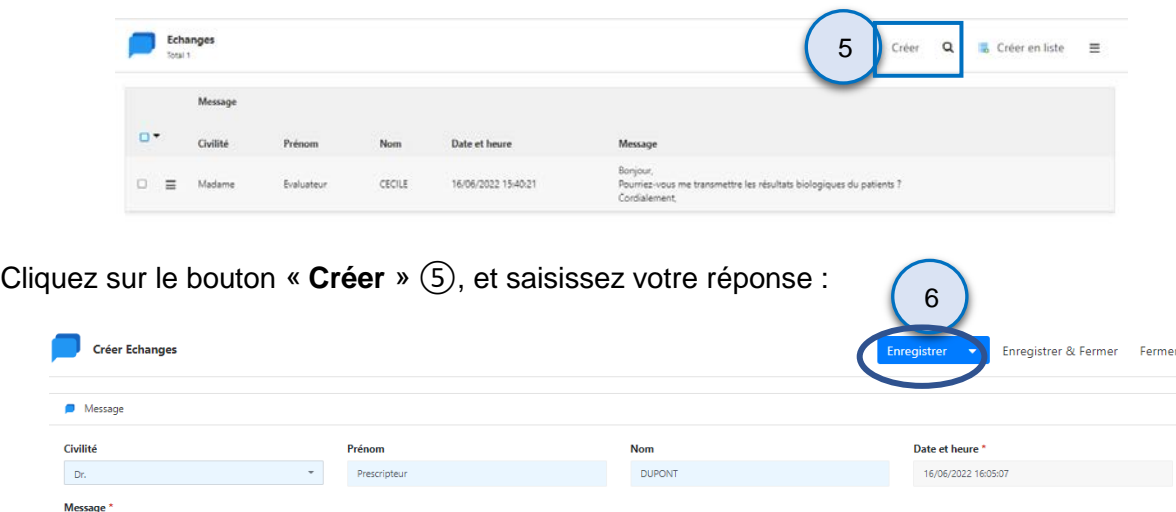

Cliquez sur le bouton « **Enregistrer** » ⑥, pour répondre à l'ANSM. La demande d'AAC disparait de la bannette « **Je dois donner une réponse** » et se trouve à présent dans la bannette « **J'attends une réponse de l'ANSM** ».

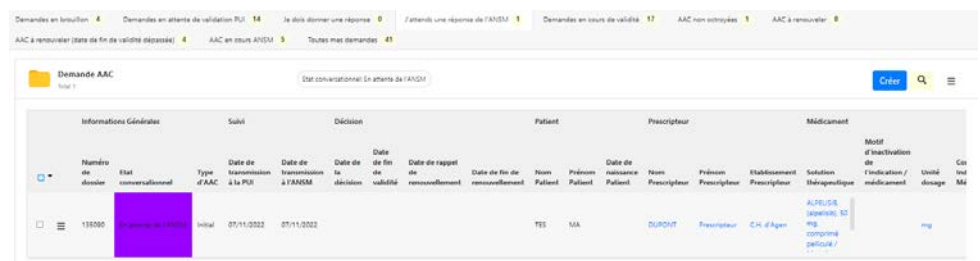

**A NOTER** : En cas de connexion prolongée sur e-Saturne avec l'affichage à l'écran de la liste des demandes d'AAC, pensez à cliquer sur « **e saturne** » pour rafraîchir les informations (notamment pour consulter les changements de statut des demandes et l'arrivée des demandes de compléments d'information.

#### <span id="page-37-0"></span>**12. SUIVI DE L'EVOLUTION D'UNE DEMANDE D'AAC**

Pour suivre une demande d'AAC, il suffit de se référer aux bannettes. A chaque changement de statut, la demande d'AAC change de bannette. (**cf. § 5.6**)

#### <span id="page-37-1"></span>**13. MOTEUR DE RECHERCHE**

Je vous les tra<br>Cordialement

ets dans 2 jours

Rafraichir la page d'accueil en cliquant sur « **e saturne** » **①** en haut à gauche de l'écran, CAPSULE P-16 [Moteur de recherche Prescripteur](https://www.youtube.com/watch?v=gCdAWulHHso&list=PLWW-ynCS_y0sVhTVGXYqHHWc4hLbd26Z4&index=17)

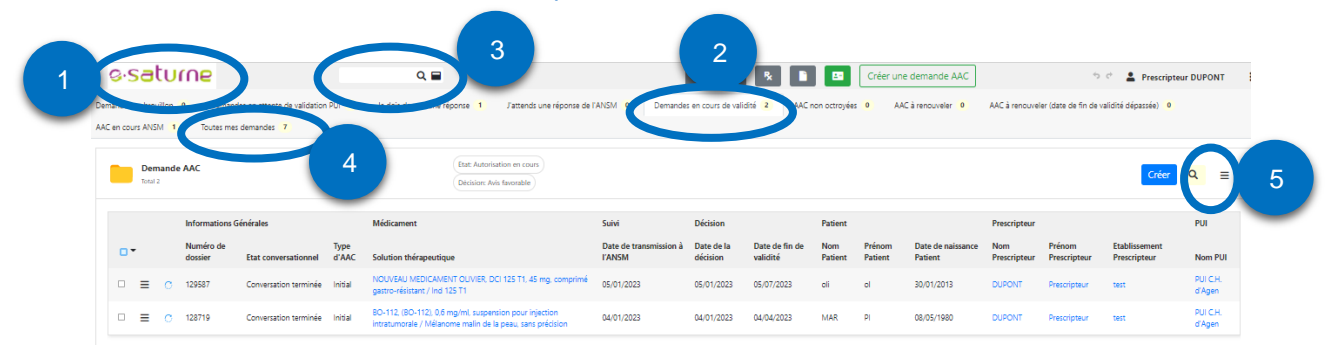

 Une **recherche limitée aux seules demandes sur lesquelles votre nom est cité** est possible. Cliquez sur le bouton « **Demandes en cours de validité** » ②. Une file active apparait avec toutes les AAC qui vous ont été octroyées, datant de moins de 2 ans (entre la date de création d'une demande et la date du jour). Recherchez alors l'AAC concernée (à renouveler par exemple), en faisant défiler la file active ou en cliquant sur la « **Loupe** » ⑤ en haut à droite de l'écran, ce qui ouvre des champs de recherche par colonne dans le bandeau supérieur de la file active.

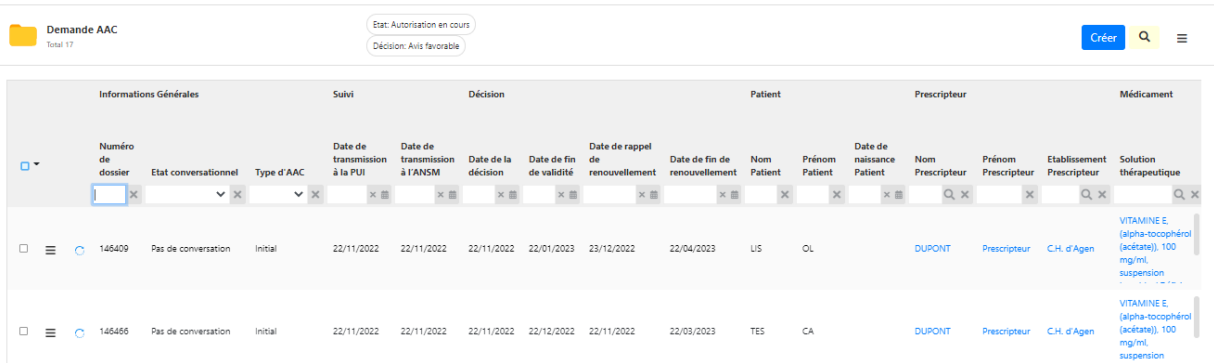

Saisissez dans le ou les champ(s) concerné(s) vos informations de recherche (n° AAC, initiales patient et sa date de naissance,…).

**ASTUCE** : Pour vous déplacer plus rapidement dans les différentes colonnes, cliquez sur la molette de la souri, restez appuyé et déplacez la souris dans les colonnes vers la droite ou la gauche.

- Une **recherche limitée à mes propres demandes** est possible. Cliquez sur le bouton « **Toutes mes demandes** » ④. Une file active apparait avec toutes mes AAC octroyées, datant de moins de 2 ans (entre la date de création d'une demande et la date du jour). Recherchez alors l'AAC concernée (cf. cidessus, § précédent).
- → Une recherche multi-établissements est possible, si vous avez au préalable obtenu le N° d'AAC soit par l'intermédiaire du patient, soit par l'intermédiaire du prescripteur ou de la PUI à l'origine de la demande d'AAC. Saisissez dans le **champ de recherche** ③ le numéro de l'AAC choisie puis cliquez sur la « **loupe** » à côté du N° saisi.

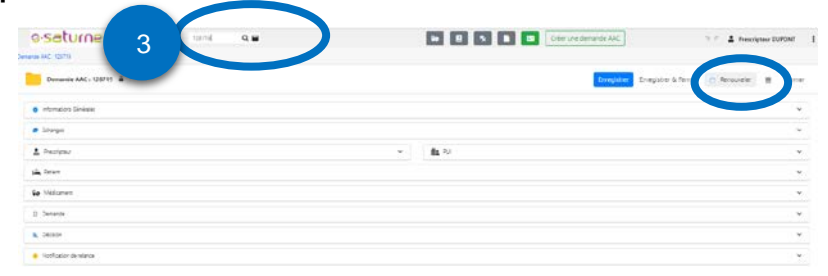

L'AAC recherchée s'affiche. Un bouton « **Renouveler** » apparait. Pour renouveler la demande en relais de l'ancien prescripteur, reportez-vous au **§ 7**.

#### <span id="page-38-0"></span>**14. EXPORTER LES DOSSIERS SOUS EXCEL**

A partir d'une bannette, vous pouvez exporter au format Excel toutes ou parties des données de cette bannette. CAPSULE P-17 [Exporter des données](https://www.youtube.com/watch?v=FnncAiKhXNE&list=PLWW-ynCS_y0sVhTVGXYqHHWc4hLbd26Z4&index=18)

Positionnez-vous sur la bannette choisie. Cliquez sur le « **menu** » (**a**) puis sur « **Exporter** »

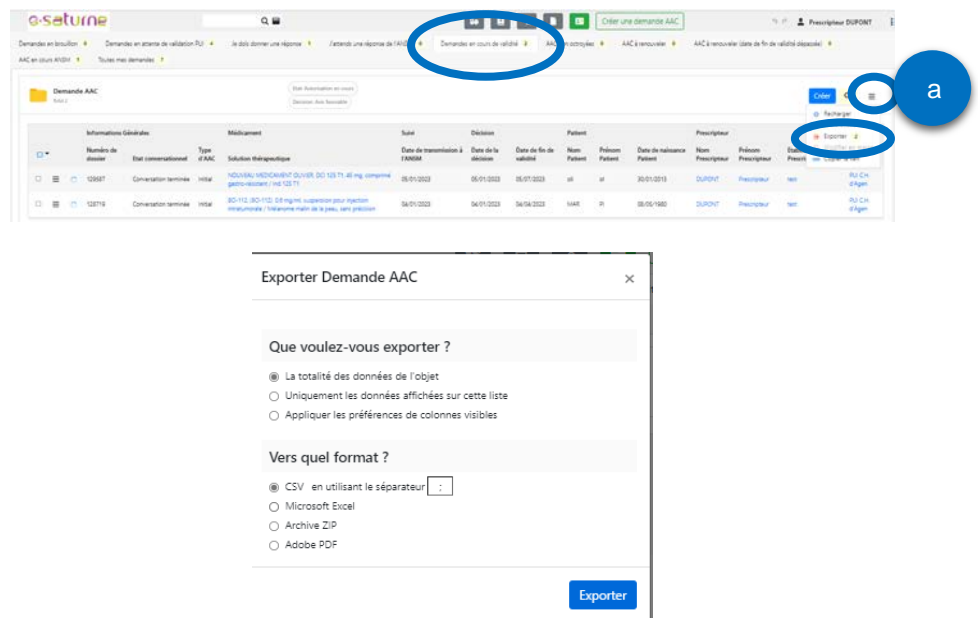

Choisissez le format de données qui vous convient puis cliquez sur « **Exporter** »

#### <span id="page-39-0"></span>**15. DOCUMENTATION DISPONIBLE**

Nous vous recommandons de lire sur le site institutionnel de l'ANSM ansm. sante.fr, dès la page d'accueil, dans la rubrique :

- « Accès rapide »: Faire une demande d'accès dérogatoire
- ou « Vos démarches / Professionnels de santé » : Demande d'autorisation d'accès compassionnel.

Différents documents d'aide sont disponibles :

- Tutoriel sous forme de vidéo en ligne qui vous permettra d'avoir un aperçu général des grandes fonctionnalités d'e-saturne
- Différentes **capsules vidéo** pour chaque point crucial d'une demande d'AAC
- Manuel utilisateur d'e-saturne
- Guide d'aide à la connexion.
- FAQ

En cas de problème sur votre Carte Professionnel de Santé (mot de passe oublié, perte ou obtention de carte…), rapprochez-vous de l'Agence du Numérique en Santé (ANS) que vous pouvez joindre :

- par téléphone en composant le 01.58.45.32.50
- par messagerie en écrivant à [monserviceclient.cartes@asipsante.fr](mailto:monserviceclient.cartes@asipsante.fr)
- via l'espace assistance depuis leur site internet via le site [esante.gouv.fr > espace CPS > assistance](https://esante.gouv.fr/assistance)

Si malgré tous les documents mis à disposition subsistent encore quelques questions, vous pouvez vous rendre sur le site de l'ANSM ansm.sante.fr, rubrique « **Contactez-nous** », formulaire « **Votre demande concerne une application informatique** ».

143/147, boulevard Anatole France F-93285 Saint-Denis Cedex<br>Tél.: +33 (0) 1 55 87 30 00<br>(ii)  $\bullet$  @ansm

ansm.sante.fr